# **NASA** F1 **Field Recorder**

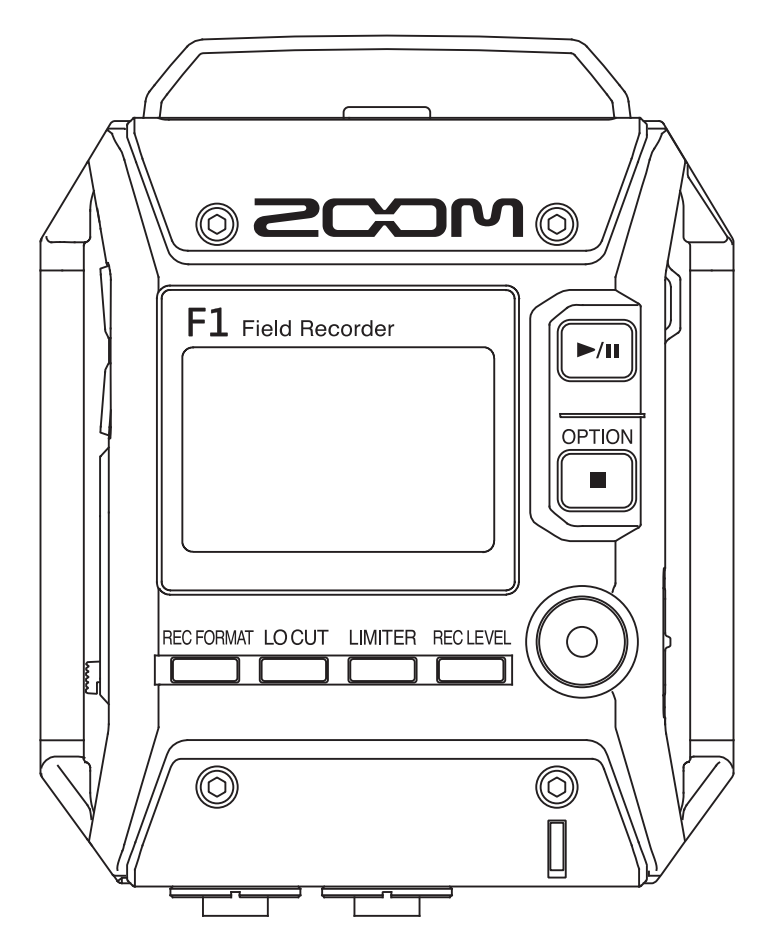

# Operation Manual

You must read the Usage and Safety Precautions before use.

### © 2018 ZOOM CORPORATION

Copying or reprinting this manual in part or in whole without permission is prohibited.

### <span id="page-1-0"></span>**Usage and Safety Precautions**

In this operation manual, symbols are used to highlight warnings and cautions that you must read to prevent accidents. The meanings of these symbols are as follows.

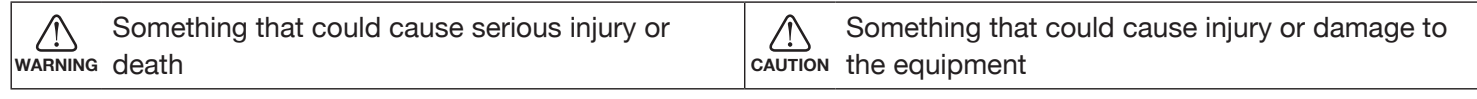

### **Other symbols used**

 $\mathbf 0$ 

An action that is mandatory  $\mathbb{R}$  An action that is prohibited

### **WARNING**

### ■ Operation using an AC adapter

- Never use any AC adapter other than a ZOOM AD-17.
- $\bigcirc$  Do not do anything that could exceed the ratings of outlets and other electrical wiring equipment.
	- Before using the equipment in a foreign country or other region where the electrical voltage differs, always consult with a shop that carries ZOOM products and use the appropriate AC adapter.

### ■ Operation with batteries

- Use 2 commercially-available AAA batteries (alkaline dry cell batteries, NiMH batteries or lithium dry cell batteries).
- **O** Carefully study the warning indications of the batteries before use.
- Always keep the battery cover closed during use.

### ■ **Alterations**

 $\bigcirc$  Do not open the case or modify the product.

### **CAUTION**

### ■ Product handling

- **O** Do not drop, bump or apply excessive force to the unit.
- **B** Be careful not to allow foreign objects or liquids to enter the unit.

### ■ **AC** adapter handling

- When disconnecting the power plug from an outlet, always pull on the plug itself.
- Disconnect the power plug from the outlet when the unit will not be used for a long time and whenever there is lightning.

### ■ **Battery handling**

- Install batteries with the correct +/− orientations.
- **O** Use the specified batteries.
	- Do not use new and old batteries together. Do not use batteries of different brands or types together.
- **C** Remove the batteries when the unit will not be used for a long time.
	- If a leak occurs, thoroughly wipe the battery case and battery terminals to remove the leaked fluid.

### ■ Operating environment

- $\bigcirc$  Do not use in extremely high or low temperatures.
- $\bigcirc$  Do not use near heaters, stoves and other heat sources.
- $\bigcirc$  Do not use in very high humidity or where it could be splashed by water.
- $\bigcirc$  Do not use in places with frequent vibrations.
- $\bigcirc$  Do not use in places with much dust or sand.

### ■ **Volume**

 $\bigcirc$  Do not use at a loud volume for a long time.

### ■ Interference with other electrical equipment

In consideration of safety, the  $F1$  has been designed to minimize its emission of electromagnetic waves and to suppress interference from external electromagnetic waves. However, equipment that is very susceptible to interference or that emits powerful electromagnetic waves could result in interference if placed nearby. If this occurs, place the  $F1$  and the other device farther apart.

With any type of electronic device that uses digital control, including the  $F1$ , electromagnetic interference could cause malfunction, corrupt or destroy data and result in other unexpected trouble. Always use caution.

### ■ **Cleaning**

Use a soft cloth to clean the exterior of the unit if it becomes dirty. If necessary, use a damp cloth that has been wrung out well to wipe it.

Never use abrasive cleansers, wax or solvents such as alcohol, benzene or paint thinner.

#### ■ Breakdown and malfunction

If the unit breaks or malfunctions, immediately turn the power off, disconnect the AC adapter, remove the batteries and disconnect other cables. Contact the store where you bought the unit or ZOOM service with the following information: product model, serial number and specific symptoms of breakdown or malfunction, along with your name, address and telephone number.

#### ■ **Copyrights**

- Windows® is a trademark or registered trademark of Microsoft® Corporation.
- Mac OS is a trademark or registered trademark of Apple Inc.
- The microSD and microSDHC logos are trademarks.
- Other product names, registered trademarks and company names in this document are the property of their respective companies.

Note: All trademarks and registered trademarks in this document are for identification purposes only and are not intended to infringe on the copyrights of their respective owners.

Recording from copyrighted sources, including CDs, records, tapes, live performances, video works and broadcasts, without permission of the copyright holder for any purpose other than personal use is prohibited by law. Zoom Corporation will not assume any responsibility related to infringements of copyrights.

### **FCC regulation warning (for U.S.A.)**

This equipment has been tested and found to comply with the limits for a Class B digital device, pursuant to Part 15 of the FCC Rules. These limits are designed to provide reasonable protection against harmful interference in a residential installation. This equipment generates, uses, and can radiate radio frequency energy and, if not installed and used in accordance with the instructions, may cause harmful interference to radio communications. However, there is no guarantee that interference will not occur in a particular installation. If this equipment does cause harmful interference to radio or television reception, which can be determined by turning the equipment off and on, the user is encouraged to try to correct the interference by one or more of the following measures:

- Reorient or relocate the receiving antenna.
- Increase the separation between the equipment and receiver.
- Connect the equipment into an outlet on a circuit different from that to which the receiver is connected.
- Consult the dealer or an experienced radio/TV technician for help.

### **For EU Countries**

 $\epsilon$ 

**Declaration of conformity**

# <span id="page-3-0"></span>**Introduction**

Thank you for purchasing a ZOOM F1 Field Recorder (hereafter, "F1"). The  $F1$  has the following features.

### **Wearable and compact**

Thanks to its compact design, the  $F1$  can be easily attached to clothing during recording sessions. In addition, the dedicated removable shock mount can be used to reduce noise when mounted on a digital SLR camera.

### **Compatible with ZOOM mic capsules**

The  $F1$  is compatible with all Zoom mic capsules, allowing you to switch microphones according to your audio needs.

### **Supports various recording formats**

Use 96 kHz/24-bit Mono/Stereo PCM (WAV/BWF), MP3 and other formats when recording. Marks can also be added to and removed from WAV and MP3 files.

### **Supports multiple languages**

In addition to Japanese and English, the  $F1$  allows loading of dedicated files to support various languages.

### **Compatible with microSDHC cards**

The  $F1$  can use microSDHC cards with capacities up to 32 GB. Moreover, the F1 can also be used as a card reader when connected to a computer via USB.

### **Utilizes an asynchronous transfer system**

The F1 utilizes an asynchronous transfer system that is not affected by computer jitter, enabling faithful reproduction of the original sound.

### **Convenient test tone function**

When connecting the  $F1$  to a camera, you can adjust the audio levels for optimal recording.

### **Useful operation features**

Other functions include prerecording of up to two seconds, sound markers convenient for aligning video and audio files, a low-frequency cut filter, a limiter and plug-in power support.

# **Contents**

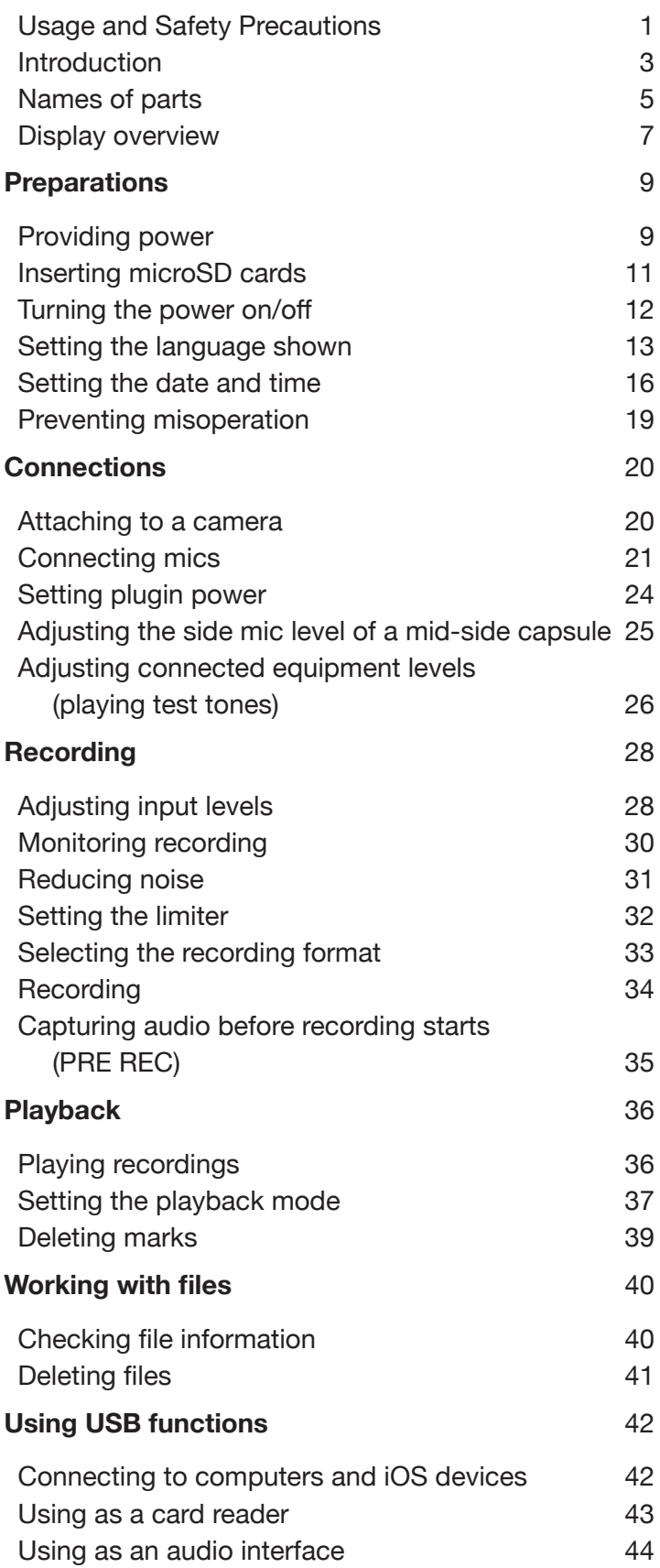

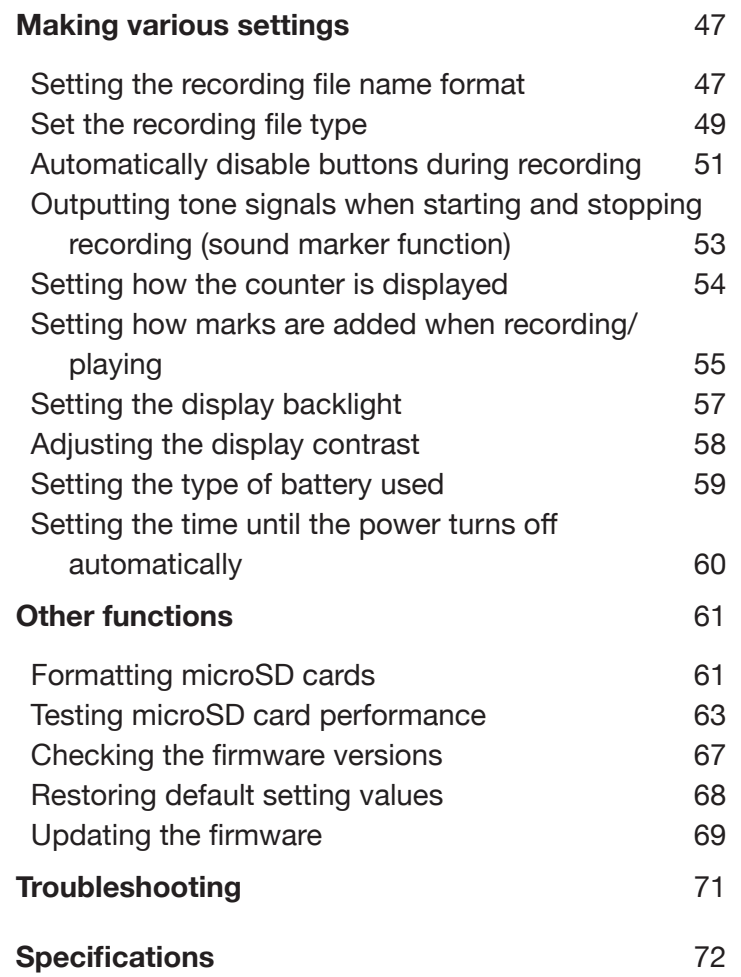

### <span id="page-5-0"></span>**Names of parts**

### ■ **Front**

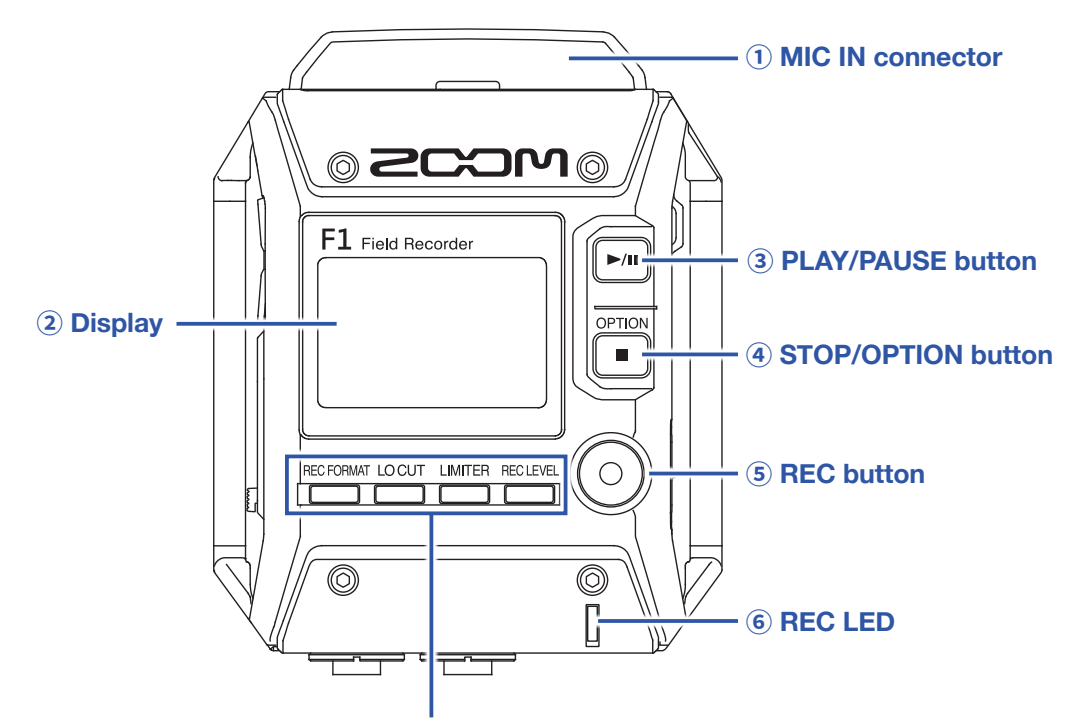

**⑦ [REC FORMAT, LO CUT, LIMITER and REC LEVEL buttons](#page-5-3)**

#### <span id="page-5-2"></span>**① MIC IN connector**

Connect a ZOOM mic capsule here.

#### <span id="page-5-1"></span>**② Display**

This shows various types of information.

#### <span id="page-5-4"></span>**③ PLAY/PAUSE button**

Use this to start and pause playback of recorded files.

#### <span id="page-5-5"></span>**④ STOP/OPTION button**

Use this to stop file recording/playback and to switch the functions of the function buttons.

#### <span id="page-5-6"></span>**⑤ REC button**

Use this to start recording.

#### <span id="page-5-7"></span>**⑥ REC LED**

This lights during recording. It blinks when the input sound level is high.

### <span id="page-5-3"></span>**⑦ REC FORMAT, LO CUT, LIMITER and REC LEVEL buttons**

Use these to operate the function buttons shown at the bottom of the display. To change the setting, press the same key again while the parameter appears enlarged.

### ■ **Left and right sides**

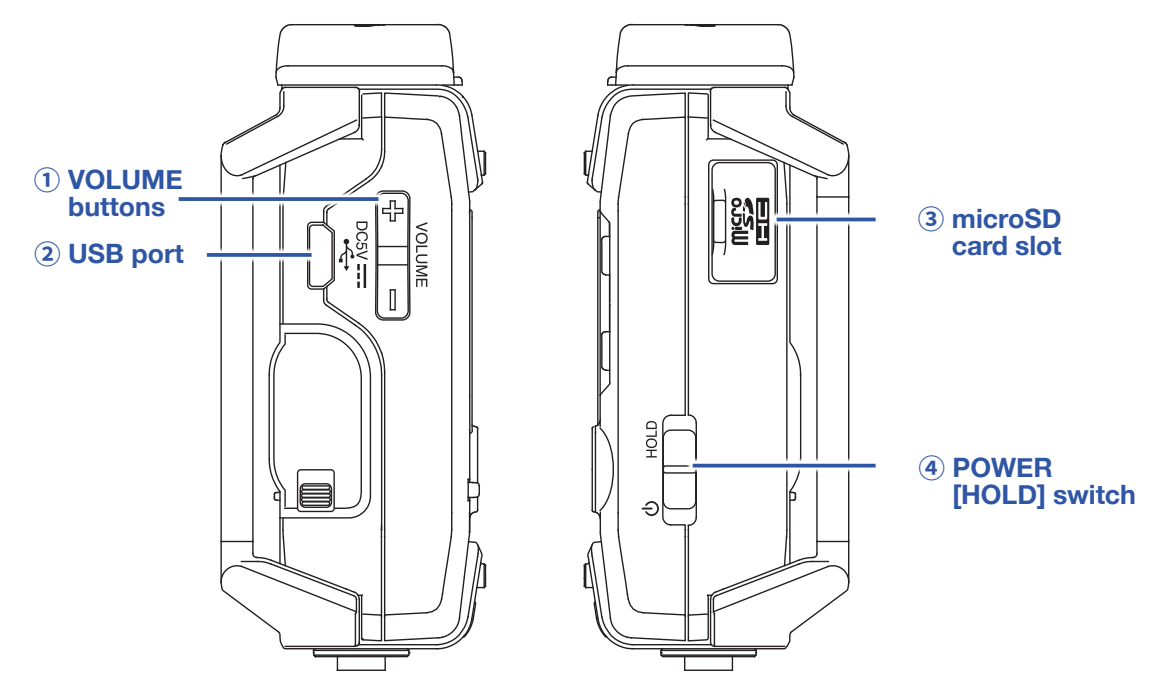

#### <span id="page-6-0"></span>**① VOLUME buttons**

Use these to adjust the headphone output volume.

#### <span id="page-6-3"></span>**② USB port**

Connect this to a computer or iOS device to use the F1 as an audio interface or card reader.

#### <span id="page-6-1"></span>**③ microSD card slot**

Insert a microSD card here.

#### <span id="page-6-2"></span>**④ POWER [HOLD] switch**

Use this to turn the power ON/OFF and to disable button operation.

■ **Bottom** 

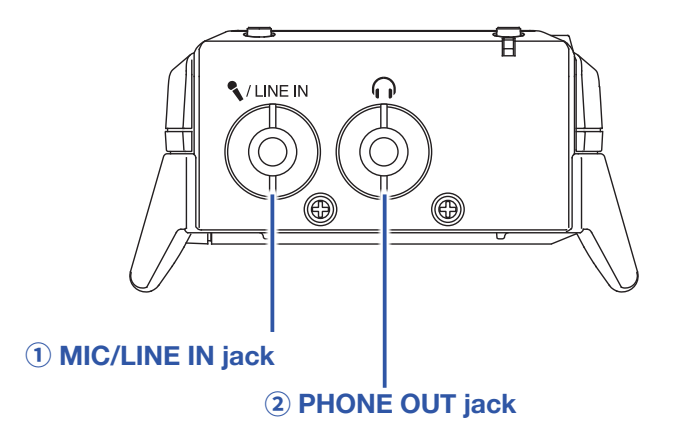

#### <span id="page-6-4"></span>**① MIC/LINE IN jack**

Connect an external mic here. Mics that require plug-in power can be used with this jack.

#### <span id="page-6-5"></span>**② PHONE OUT jack**

Connect headphones here.

### <span id="page-7-0"></span>**Display overview**

### **Home Screen (in recording standby)**

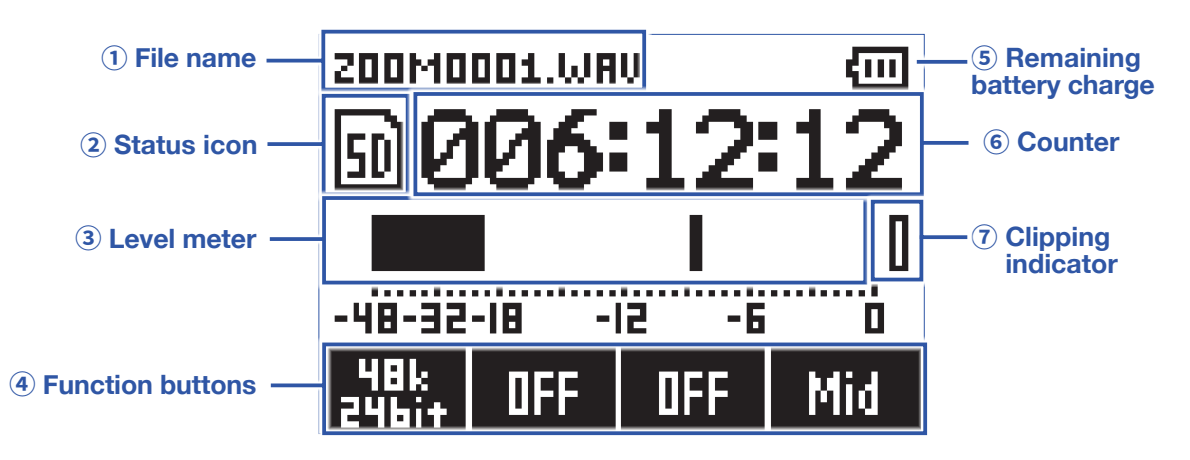

#### <span id="page-7-2"></span>**① File name**

This shows the name of the recording file.

#### <span id="page-7-3"></span>**② Status icon**

This shows the recording status.

**E** Ready **●** Recording II Paused

#### <span id="page-7-4"></span>**③ Level meter**

This shows the current input level. The number of level meters displayed changes according to the type of recording file and mic capsule.

#### <span id="page-7-5"></span>**④ Function buttons**

These display functions that can be set on the Home Screen. From left to right, these correspond to **ELL**, and **RECLEVEL** 

#### <span id="page-7-1"></span>**⑤ Remaining battery charge**

This shows the remaining battery charge. When the remaining battery charge becomes low, replace the batteries (→ ["Using batteries"](#page-9-2)) or connect an AC adapter (→ ["Using an AC adapter"\)](#page-10-0).

#### <span id="page-7-6"></span>**⑥ Counter**

This shows the remaining recording time when standing by and the current elapsed recording time when recording or in recording standby  $(\rightarrow$  ["Setting how the counter is displayed"\)](#page-54-0).

### <span id="page-7-7"></span>**⑦ Clipping indicator**

PTION

This lights when the input level exceeds the threshold of overload. If the clipping indicator lights, turn down the input level or set the limiter.  $(\rightarrow$  ["Adjusting input levels"](#page-28-1)) or set the limiter  $(\rightarrow$  ["Setting the limiter"](#page-32-0)).

**HINT**

Press  $\boxed{\blacksquare}$  when the Home Screen is open to switch the functions of the function buttons.

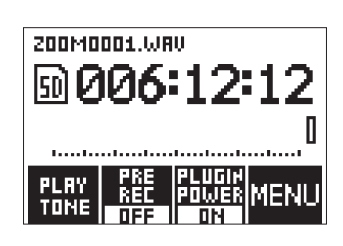

### **Playback Screen**

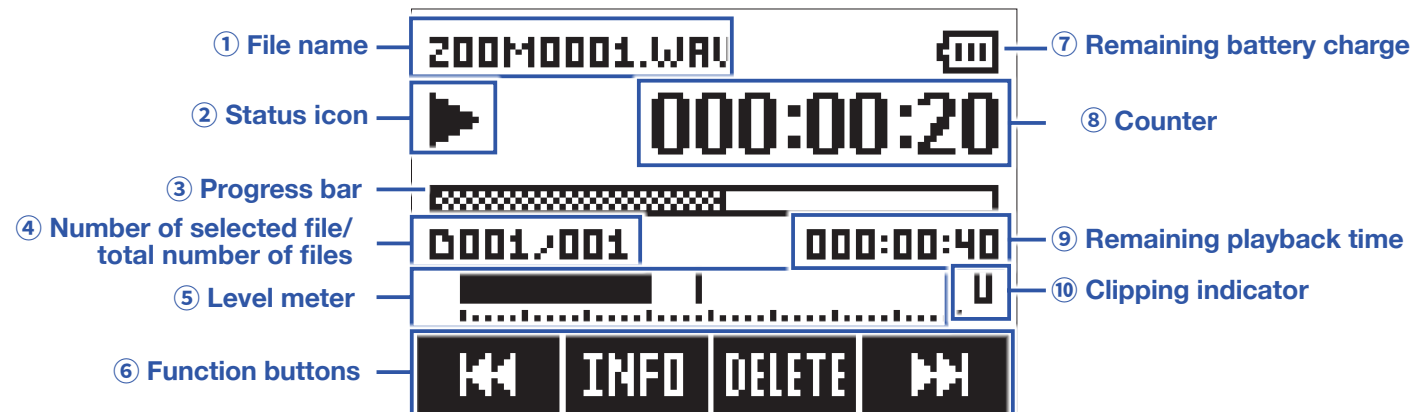

### <span id="page-8-0"></span> **File name**

This shows the name of the file being played.

### <span id="page-8-1"></span> **Status icon**

This shows the playback status.

**Playing II Paused 4 Searching backward We Searching forward** 

### <span id="page-8-4"></span> **Progress bar**

This shows the current playback location.

### <span id="page-8-2"></span> **Number of selected file/total number of files**

#### <span id="page-8-3"></span> **Level meter**

This shows the audio playback level.

#### <span id="page-8-5"></span> **Function buttons**

These display functions that can be set on the Playback Screen.

### <span id="page-8-6"></span> **Remaining battery charge**

This shows the remaining battery charge. When the remaining battery charge becomes low, replace the batteries (→ ["Using batteries"](#page-9-2)) or connect an AC adapter (→ ["Using an AC adapter"\)](#page-10-0).

#### <span id="page-8-7"></span> **Counter**

This shows the elapsed playback time.

#### <span id="page-8-8"></span> **Remaining playback time**

### <span id="page-8-9"></span> **Clipping indicator**

This lights when the playback level is too hot.

# <span id="page-9-0"></span>**Preparations**

### <span id="page-9-1"></span>**Providing power**

### <span id="page-9-2"></span>**Using batteries**

**1.** Turn the power off and then remove the battery cover.

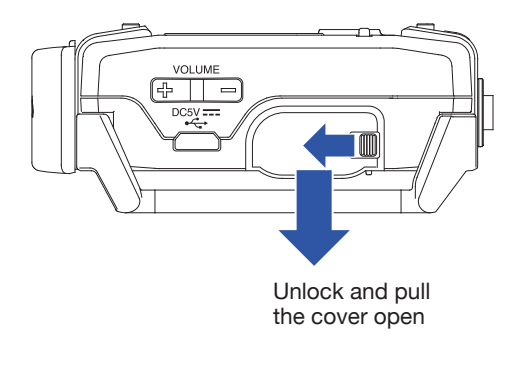

**2.** Install the batteries.

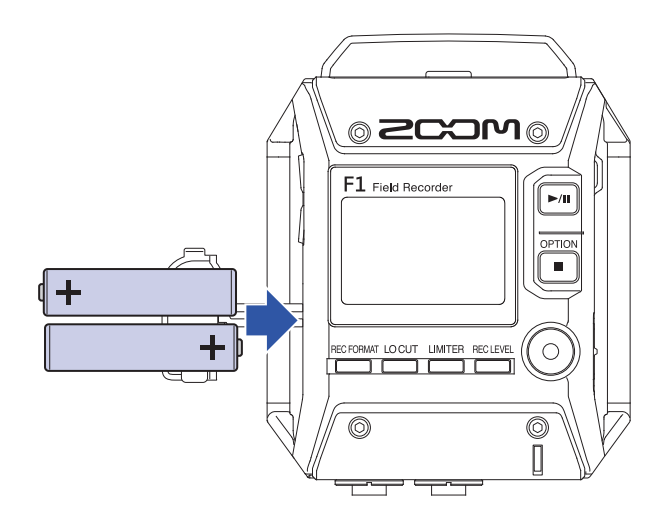

### **3.** Replace the battery cover.

#### **NOTE**

- Use only one type of batteries (alkaline, NiMH or lithium) at a time.
- If the remaining battery power indicator drops to 0, turn the power off immediately and install new batteries.
- After installing the batteries, set the battery type correctly (→ ["Setting the type of battery used"](#page-59-0)).

### <span id="page-10-0"></span>**Using an AC adapter**

**1.** Connect the cable of an AD-17 AC adapter to the USB port.

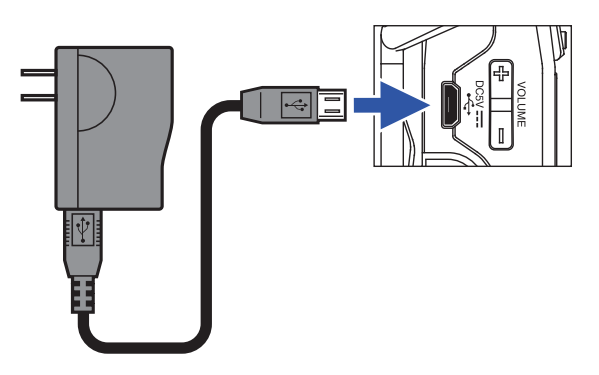

**2.** Plug the AC adapter into an outlet.

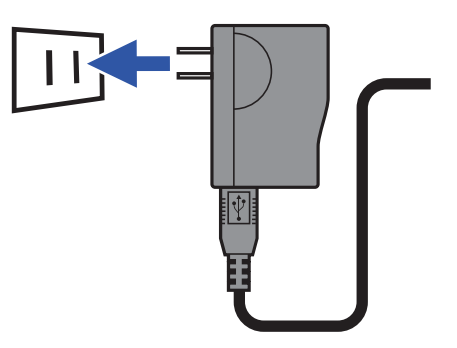

### <span id="page-11-0"></span>**Inserting microSD cards**

**1.** Turn the power off and then open the microSD card slot cover.

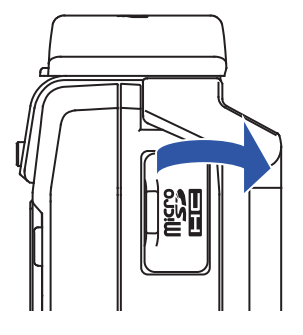

**2.** Insert the microSD card into the card slot.

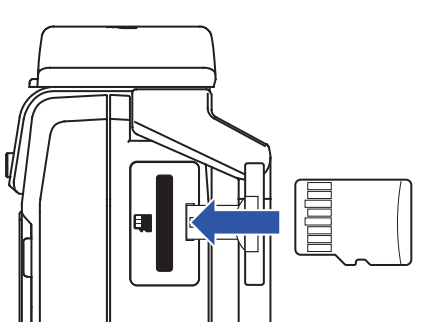

To remove a microSD card, gently push it further into the slot and then pull it out.

**3.** Close the microSD card slot cover.

#### **NOTE**

- Always make certain that the power is off when inserting or removing a microSD card. Inserting or removing a card while the power is on could result in data loss.
- When inserting a microSD card, be sure to insert the correct end with the top side up as shown.
- $\cdot$  Recording and playback are not possible when a microSD card is not loaded in the F1.
- To format a microSD card, see ["Formatting microSD cards"](#page-61-1).

### <span id="page-12-0"></span>**Turning the power on/off**

### **Turning the power on**

**1.** Slide  $\overline{(\begin{matrix} 0 & \text{HOL} \\ \text{HOL} \end{matrix})}$  toward  $\overline{(\begin{matrix} 1 & \text{HOL} \\ \text{HOL} \end{matrix})}$  toward  $\overline{(\begin{matrix} 1 & \text{HOL} \\ \text{HOL} \end{matrix})}$  toward  $\overline{(\begin{matrix} 1 & \text{HOL} \\ \text{HOL} \end{matrix})}$  toward  $\overline{(\begin{matrix} 1 & \text{HOL} \\ \text{HOL} \end{matrix})}$  to until the

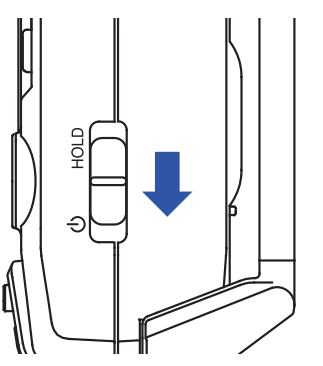

#### **NOTE**

- The first time you turn the power on after purchase, you must set the language  $\mapsto$  "Setting the language [shown"\)](#page-13-0) and the date/time  $(\rightarrow$  ["Setting the date and time"](#page-16-0)).
- If "No SD Card!" appears on the display, confirm that a microSD card is inserted properly.
- If "Invalid SD Card!" appears on the display, the card is not formatted correctly. Format the microSD card
- (→ ["Formatting microSD cards"](#page-61-1)) or use a different microSD card (→ ["Inserting microSD cards"\)](#page-11-0).

### **Turning the power off**

 $1.$  Slide  $\overline{\text{CD}}$  toward  $\overline{\text{CD}}$ .

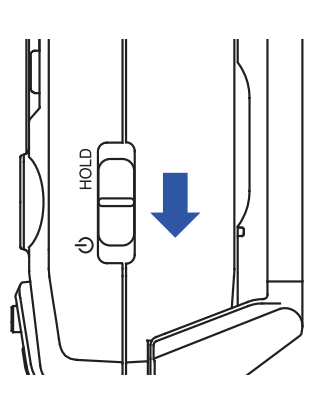

#### **NOTE**

Keep sliding the switch until "Power off" appears on the display.

### <span id="page-13-0"></span>**Setting the language shown**

### **Setting the language**

Set the language shown on the display.

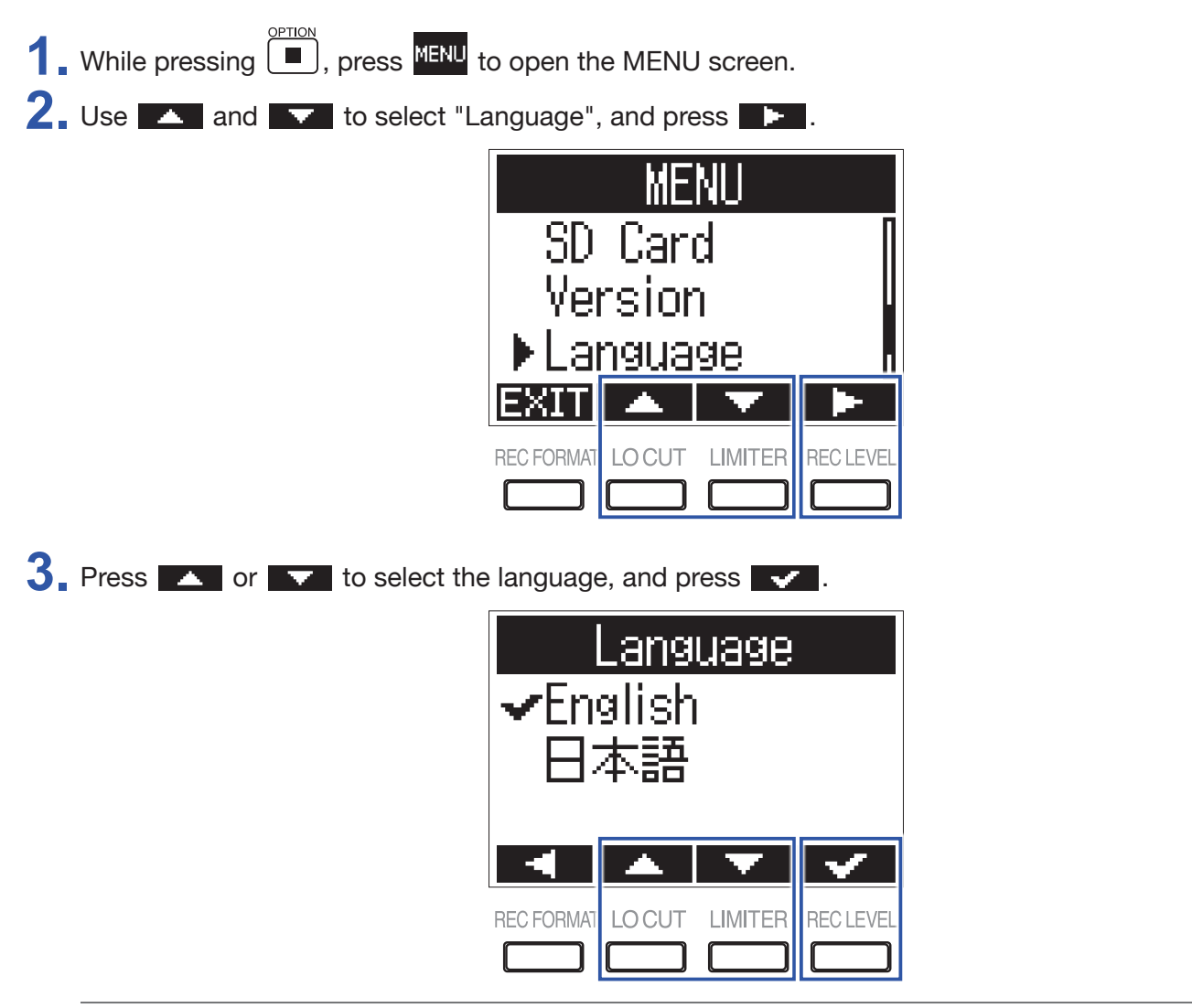

**HINT**

The first time you turn the power on after purchase, this screen opens automatically.

### **Adding languages**

In addition to Japanese and English, various display languages can be added.

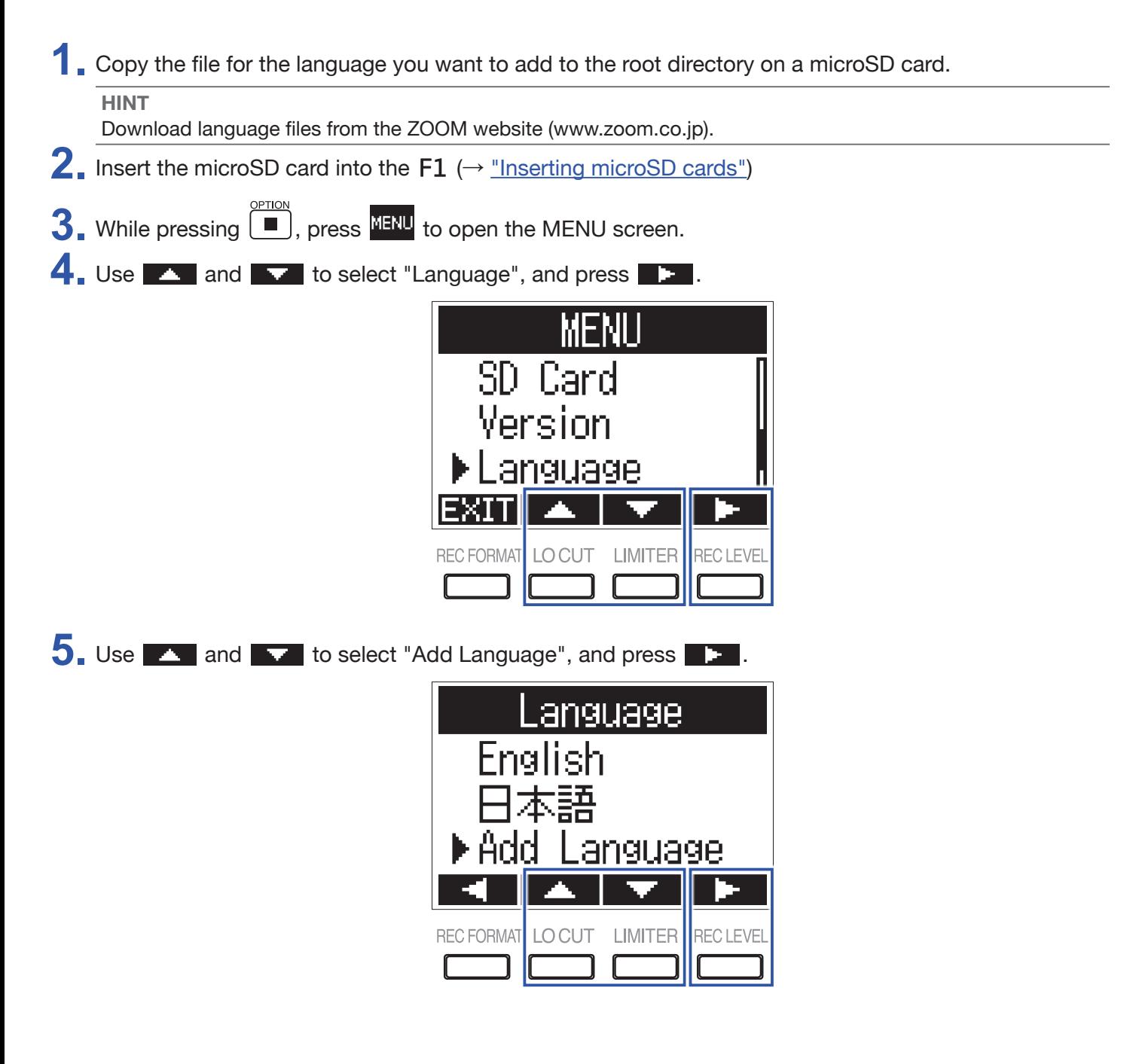

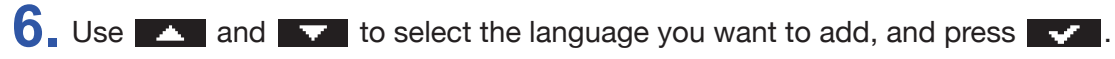

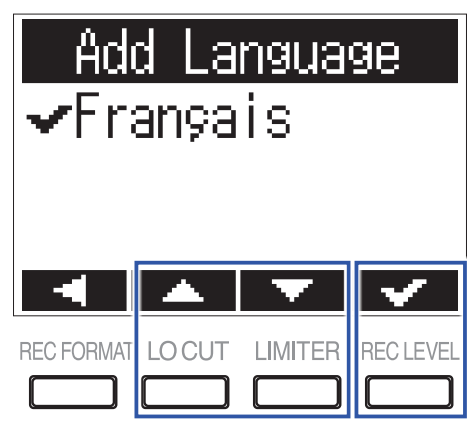

#### **NOTE**

• Only one other language can be added at a time. If a different language is added when another language has already been added, the previous language will be deleted.

• Added languages will be deleted if the  $F1$  is reset ( $\rightarrow$  ["Restoring default setting values"\)](#page-68-0).

### <span id="page-16-0"></span>**Setting the date and time**

### **Setting the date and time**

Set the date and time used when recording files.

![](_page_16_Picture_3.jpeg)

**HINT**

The first time you turn the power on after purchase, this screen opens automatically after you set the language used.

**5.** Use **a** and **the use of the selected item.** 

![](_page_17_Picture_1.jpeg)

### $6.$  Press  $\odot$ . **HINT** Press  $\boxed{\blacksquare}$  to cancel the setting change.

### **Setting the date format**

The date format can be changed. This is used when adding dates to file names and when showing the date on the Playback Screen.

![](_page_17_Picture_93.jpeg)

![](_page_18_Picture_0.jpeg)

The following date formats can be used.

![](_page_18_Picture_52.jpeg)

### <span id="page-19-0"></span>**Preventing misoperation**

In order to prevent misoperation while recording, the hold function can be used to disable the buttons on the  $F1.$ 

#### **NOTE**

This can be set to automatically disable button operation only during recording. (→ ["Automatically disable buttons during recording"](#page-51-0))

### **Activating the HOLD function**

**1.** Slide  $\underbrace{\overset{\varphi}{(\Box\Box)}}$  to HOLD.

![](_page_19_Figure_6.jpeg)

### **Deactivating the HOLD function**

**1.** Slide  $\overline{(\begin{array}{c} \bullet & \text{HOL} \\ \text{I.}\end{array})}$  back to the middle.

# <span id="page-20-0"></span>**Connections**

### <span id="page-20-1"></span>**Attaching to a camera**

### **Connecting the shock mount**

This reduces noise when the  $F1$  is mounted on a digital SLR camera.

- **1.** Attach the ends of two arms from the shock mount to one belt loop on the F1.
- **2.** Attach the other arms to the other belt loop, one at a time.

Using the elasticity of the arms, attach their ends to the belt loops while bending them slightly.

![](_page_20_Figure_7.jpeg)

Arms (2 each on left and right)

**3.** Slide the shock mount onto the camera accessory shoe and tighten the screw to attach it.

![](_page_20_Picture_10.jpeg)

### <span id="page-21-0"></span>**Connecting mics**

### **Connecting mic capsules**

**1.** Remove the protective caps from the F1 and the mic capsule.

![](_page_21_Figure_3.jpeg)

**2.** While pressing the buttons on the sides of the mic capsule, connect it to the F1, inserting it completely.

**3.** To disconnect the mic capsule, pull it away from the unit while pressing the buttons on its sides.

![](_page_21_Figure_6.jpeg)

### **Connecting lavalier mics**

**1.** Attach the windscreen and the clip to the lavalier mic.

![](_page_21_Figure_9.jpeg)

**2.** Attach the belt clip to the F1 with the screw.

![](_page_21_Picture_11.jpeg)

**3.** Connect the lavalier mic to the MIC/LINE IN jack, and tighten the screw lock.

![](_page_22_Figure_1.jpeg)

**HINT**

- This jack can provide plug-in power to mics that use it. (→ ["Setting plugin power"](#page-24-0))
- Mics without screw locks can also be connected to the MIC/LINE IN jack.

### **Connection examples**

Recording is possible in a variety of situations like these.

### ■ Recording video while using a lavalier mic

Record sound of performer with lavalier mic connected to the F1 MIC/LINE IN jack.

![](_page_23_Picture_4.jpeg)

### ■ Recording video

Record sound of main subject with shotgun mic capsule connected to the F1. Connect the F1 PHONE OUT jack to the camera mic input.

![](_page_23_Figure_7.jpeg)

**HINT**

When connecting the F1 to the camera, calibrate the levels of both devices by using the built-in test tone. (→ ["Adjusting connected equipment levels \(playing test tones\)"\)](#page-26-0).

### <span id="page-24-0"></span>**Setting plugin power**

Use this setting when a mic that is compatible with plug-in power is connected to the F1 MIC/LINE IN jack or to the MIC/LINE input jack of a mic capsule connected to the  $F1$ .

![](_page_24_Picture_2.jpeg)

![](_page_24_Picture_3.jpeg)

## <span id="page-25-0"></span>**Adjusting the side mic level of a mid-side capsule**

You can adjust the side mic level (stereo width) before recording when using a mid-side mic capsule

When the mic capsule is connected, press **1.2.1.2.1.2.1.2.1.2.1.2.1.2.1.2.2.1.2.2.1.2.1.2.1.2.1.2.1.2.1.2.1.2.**<br>
1. and select the side mic level.

![](_page_25_Picture_3.jpeg)

#### **HINT**

This can be set to OFF, 30°, 60°, 90°, 120° or 150°.

#### **NOTE**

This cannot be changed while recording.

### <span id="page-26-0"></span>**Adjusting connected equipment levels (playing test tones)**

Use the test tone in order to adjust the level of a digital SLR camera or other device connected to the F1.

**1.** Turn down the input gain of the other device.

#### **NOTE**

If the automatic gain control function on the other device is on, turn it off.

**2.** Use an audio cable to connect the external mic jack of the other device with the PHONE OUT jack of the  $F1.$ 

![](_page_26_Figure_6.jpeg)

This plays a test tone from the PHONE OUT jack.

### **NOTE**

Be mindful of the volume if you are monitoring the sound with headphones, for example.

**HINT**

The test tone is a 1kHz sine wave at -6 dBFS.

 $\overline{4}$ . Use  $\overline{\div}$  and  $\overline{\div}$  to adjust the output level.

![](_page_27_Picture_1.jpeg)

While checking the audio level meter of the other device, adjust the audio signal level so that it never exceeds −6 dB.

**5.** Adjust the input gain of the other device.

 $\sum_{i=1}^{n}$ 

While checking the audio level meter of the connected device, make small adjustments to the input gain of that device until the audio signal level is about −6 dB.

![](_page_27_Picture_74.jpeg)

![](_page_27_Picture_75.jpeg)

Stop test tone playback.

**NOTE**

See the operation manual of the other device for information about its operation.

# <span id="page-28-0"></span>**Recording**

### <span id="page-28-1"></span>**Adjusting input levels**

Adjust the recorded level of signals coming in to the  $F1$ .

**HINT**

- Adjust so that the peak level stays around −12 dB.
- Plug-in power can be supplied by the MIC/LINE IN jack as well as by the MIC/LINE IN jack of a connected mic capsule  $(\rightarrow \text{``Setting plugin power''}).$
- If the sound distorts even when you lower the input level, try changing mic positions and adjusting the output levels of connected devices.
- To cut noise from wind and other sources during recording, see ["Reducing noise".](#page-31-0)
- To stop input signal clipping, see ["Setting the limiter".](#page-32-0)

#### **NOTE**

Lower the input level if the REC LED flashes.

### **When using a mic capsule**

**1.** Turn  $\oslash$  on the mic capsule to adjust the input level.

![](_page_28_Picture_13.jpeg)

### **When using the MIC/LINE IN jack**

**1.** Press **COLLEVEL**, and select the input level.

![](_page_29_Picture_3.jpeg)

**HINT**

• This can be set to Lo-, Lo, Mid-, Mid, Mid+, Hi-, Hi, Hi+, Hi++ or AUTO.

• Select AUTO if you want the input level to be adjusted automatically.

### <span id="page-30-0"></span>**Monitoring recording**

The sound being recorded can be monitored using headphones.

1. Connect headphones to the PHONE OUT jack on the F1.

![](_page_30_Picture_3.jpeg)

![](_page_30_Figure_4.jpeg)

**HINT**

The volume can be set from 0 to 100.

### <span id="page-31-0"></span>**Reducing noise**

This function can reduce low-frequency noise, including wind and vocal pops.

**1.** Press **inclust** to set the cutoff frequency.

![](_page_31_Picture_3.jpeg)

**HINT**

Select OFF or 80 Hz, 120 Hz or 160 Hz as the frequency.

### <span id="page-32-0"></span>**Setting the limiter**

The limiter can prevent distortion by reducing input signals that have excessively high levels.

![](_page_32_Figure_2.jpeg)

![](_page_32_Picture_3.jpeg)

#### **NOTE**

When the limiter is ON, noise will be more audible when the input signal level is low.

### <span id="page-33-0"></span>**Selecting the recording format**

The recording format can be selected in consideration of audio quality and file size.

**1.** Press **the Preset of Select** the recording format.

![](_page_33_Picture_3.jpeg)

The following recording formats can be set. They are listed in order from highest quality (largest file size) to lowest quality (smallest file size).

- 96k 24bit (96 kHz/24-bit WAV)
- 48k 24bit (48 kHz/24-bit WAV)
- 48k 16bit (48 kHz/16-bit WAV)
- 44.1k 16bit (44.1 kHz/16-bit WAV)
- MP3 320k (320 kbps MP3)
- MP3 256k (256 kbps MP3)
- MP3 192k (192 kbps MP3)
- MP3 128k (128 kbps MP3)
- MP3 48k (48 kbps MP3)

#### **NOTE**

This cannot be changed while recording.

#### **HINT**

• WAV format is better for recording when audio quality is important.

• When recording in MP3 format, the audio quality is reduced, but the file size is smaller. This is convenient when you want to record large amounts and use less space on the microSD card, for example.

### <span id="page-34-0"></span>**Recording**

**1.** Press  $\odot$  to record.

![](_page_34_Picture_2.jpeg)

2. Press **E/II** to pause/resume.

Pausing during recording will add a mark at that instant.

#### **HINT**

How pausing occurs and marks are added when  $\blacktriangleright$ /II is pressed can be changed. (→ ["Setting how marks are added when recording/playing"\)](#page-55-0)

#### **NOTE**

- Marks are used as cue points. During playback, press  $\mathbf{R}$  or  $\mathbf{R}$  to jump to a mark position.
- Up to 99 marks can be added to each recording.
- If the file size exceeds 2 GB during recording, a new file will be created automatically and recording will continue without pause.
- When using a mono shotgun mic capsule, recorded WAV files will be mono.

### $3.$  Press  $\blacksquare$  to stop.

### **NOTE**

If the power is interrupted or another problem occurs during recording, an affected file can be restored to normal by playing it with the  $F1$ .

### <span id="page-35-0"></span>**Capturing audio before recording starts (PRE REC)**

The input signal can be captured for about 2 seconds before  $\odot$  is pressed. This is useful when a performance starts suddenly, for example.

![](_page_35_Picture_2.jpeg)
## **Playback**

## **Playing recordings**

 $1.$  Press  $M$ .

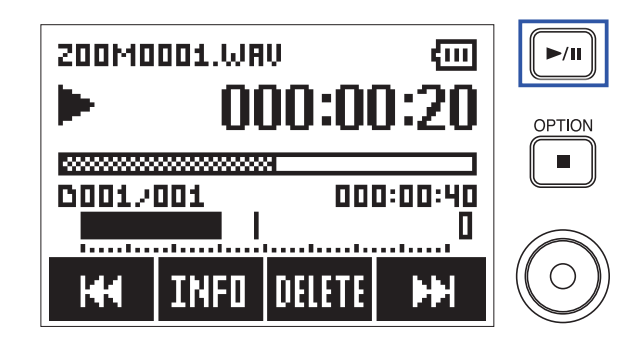

The following operations can be performed during playback.

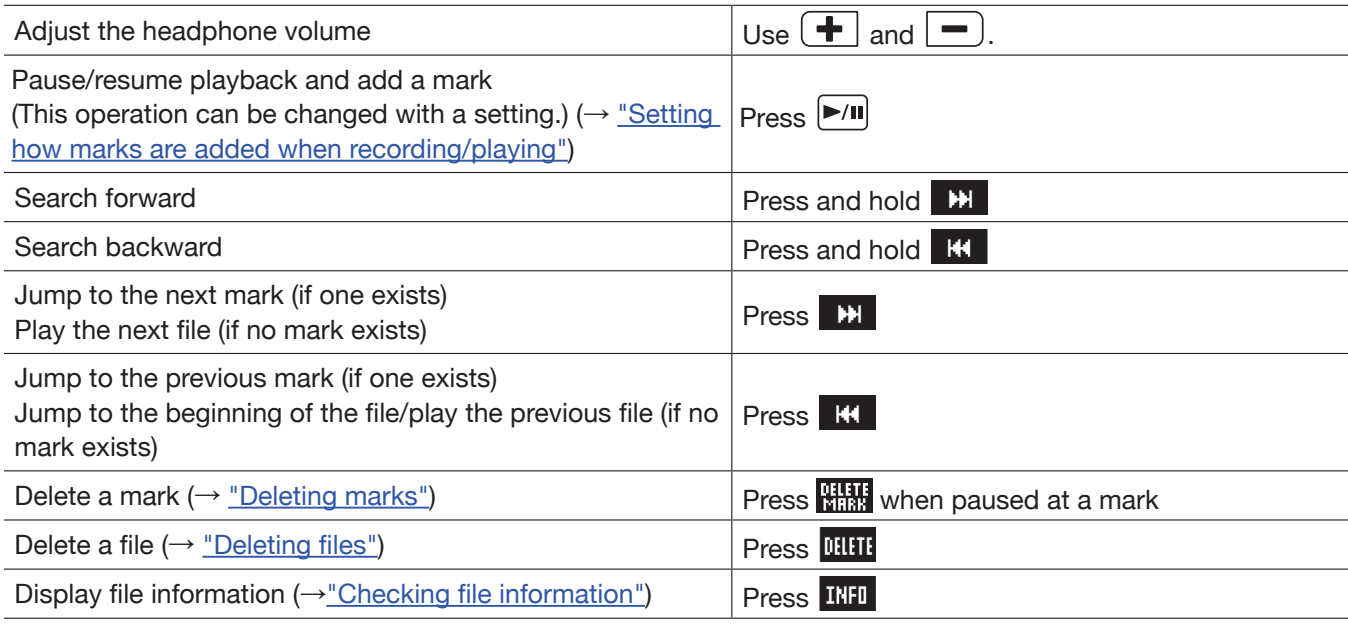

#### **NOTE**

• Marks are used as cue points.

- If you press **2.1** after the last mark during playback, the next file will be played. If you press **K** before the first mark during playback, the previous file will be played.
- When searching backward/forward, the longer you press and hold **KI DI**, the faster the search speed will become.

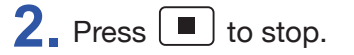

## **Setting the playback mode**

You can set the file playback mode to Play All, Repeat One, or Repeat All.

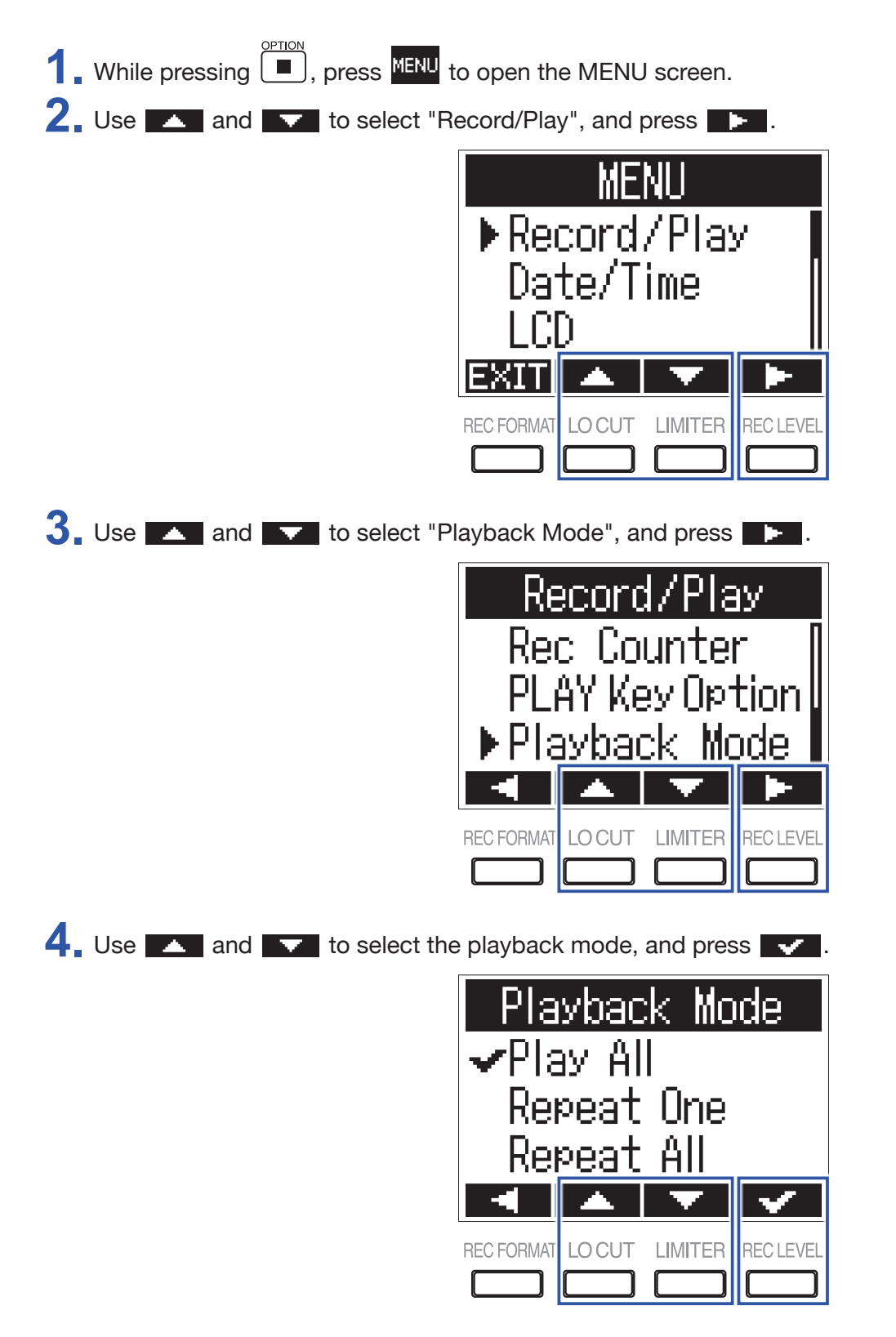

The following playback modes can be set.

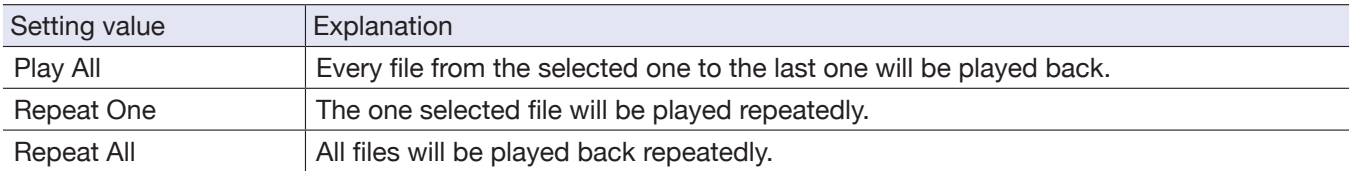

## <span id="page-39-0"></span>**Deleting marks**

Marks added to files can be deleted when not needed.

**1.** Pause playback.

**2.** Use **K** and **H** to jump to the mark that you want to delete.

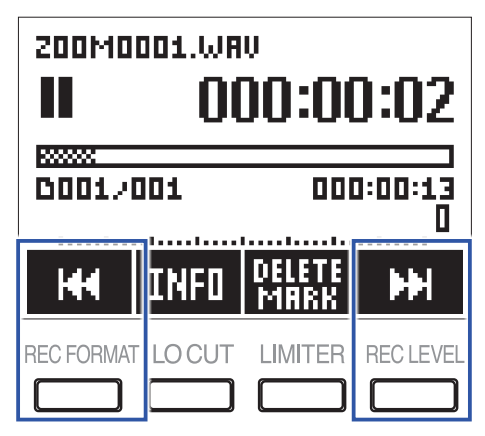

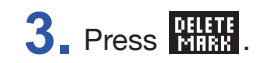

4. Use **A** and **v** to select "Delete", and press **v** .

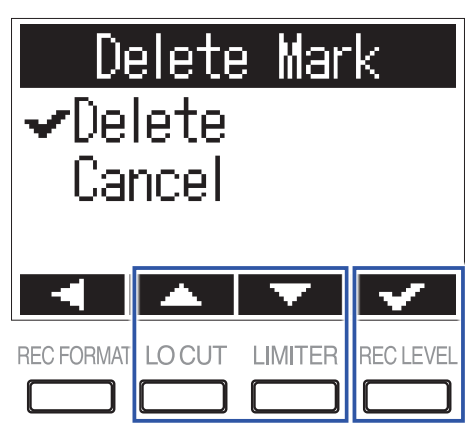

# **Working with files**

## <span id="page-40-0"></span>**Checking file information**

You can view a variety of information about the selected file.

**1.** Press INFI while the file is playing to check its information.

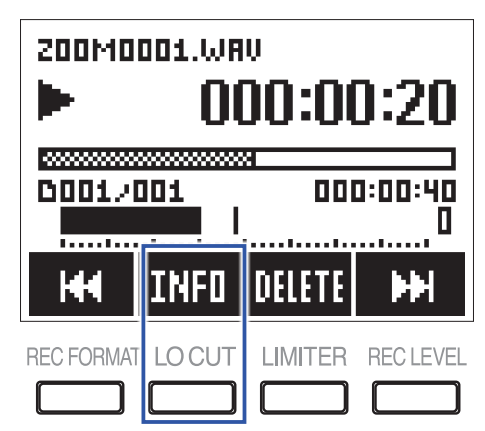

**2.** Check the file information.

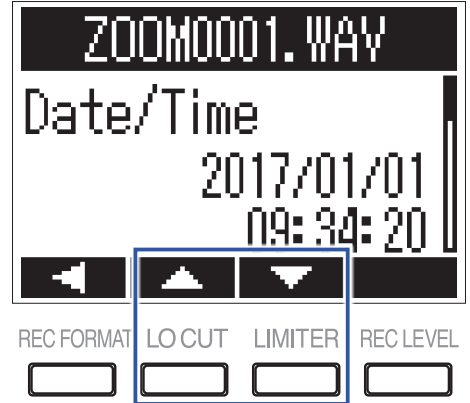

Use  $\Box$  and  $\Box$  to change the page.

**HINT**

The information items that can be viewed are the date and time, the format, the size, and the recording length.

## <span id="page-41-0"></span>**Deleting files**

You can delete unwanted files.

**1.** Press **IIIIII** during playback of the file to delete.

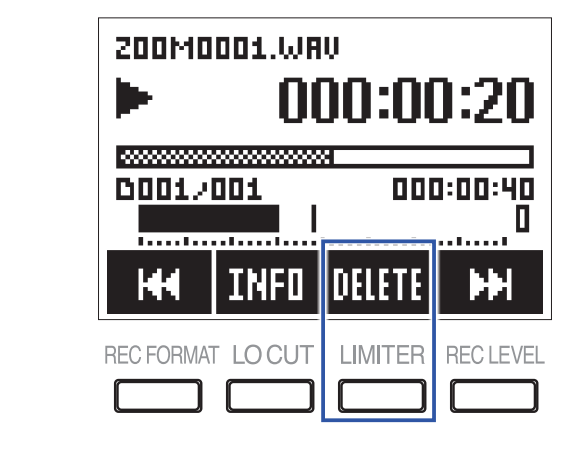

**2.** Use **A** and **V** to select "Delete", and press **V** 

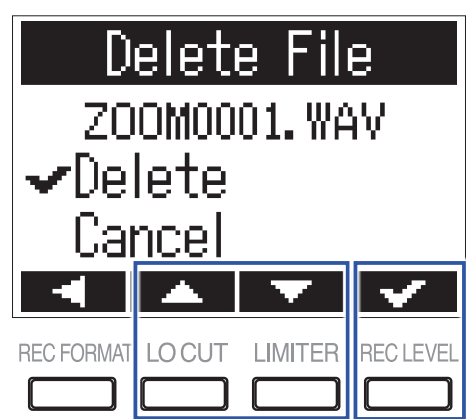

# **Using USB functions**

## **Connecting to computers and iOS devices**

The  $F1$  can be used as a card reader or audio interface when the  $F1$  is connected to a computer, iOS device or other equipment.

1. When the Home Screen is open, use a USB cable to connect the F1 to a computer or iOS device.

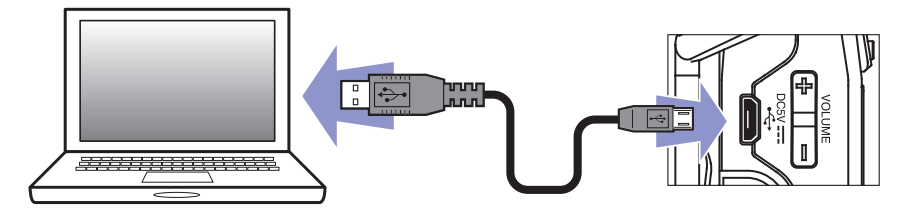

The USB screen will open.

**NOTE** A Lightning to USB Camera Adapter is necessary to connect an iOS device.

### <span id="page-43-0"></span>**Using as a card reader**

You can use a computer to check the files saved on the microSD card and copy those files to the computer.

**1.** Press **1.** or **v** on the USB screen to select "Card Reader", and press **1.** 

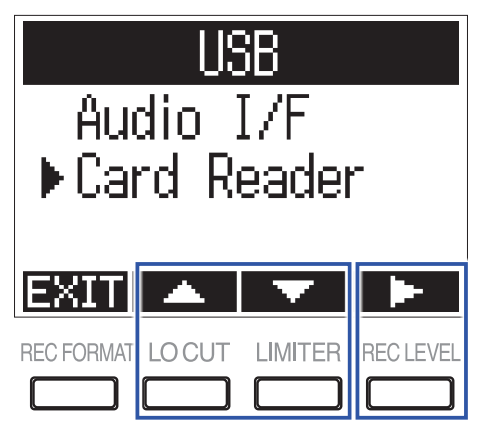

**2.** Use the computer to transfer the files saved on the microSD card.

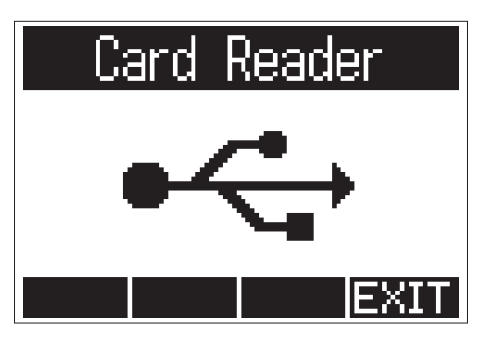

**3.** When you want to disconnect, use the computer to end the USB connection with the F1.

Windows: Select F1 from "Safely Remove Hardware".

Mac OS: Drag the  $F1$  icon to the Trash and drop it.

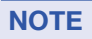

Always properly eject the  $F1$  before removing the USB cable.

- **4.** Press **EXIT**.
- $5.$  Use  $\sim$  and  $\sim$  to select "Exit", and press  $\sim$  .

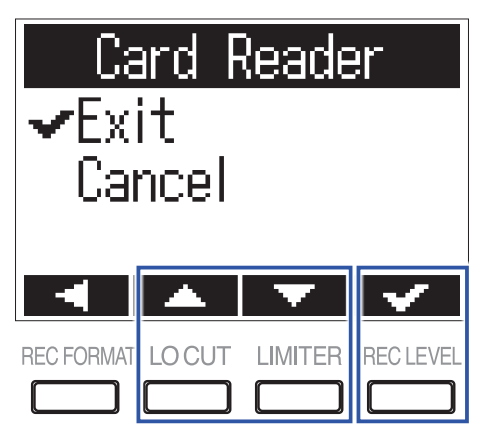

**6.** Disconnect the USB cable from the F1 and the computer.

## <span id="page-44-0"></span>**Using as an audio interface**

F1 input signals can be input directly to a computer, iOS device or other equipment, and playback signals on a computer, iOS device or other equipment can be output from the  $F1$ .

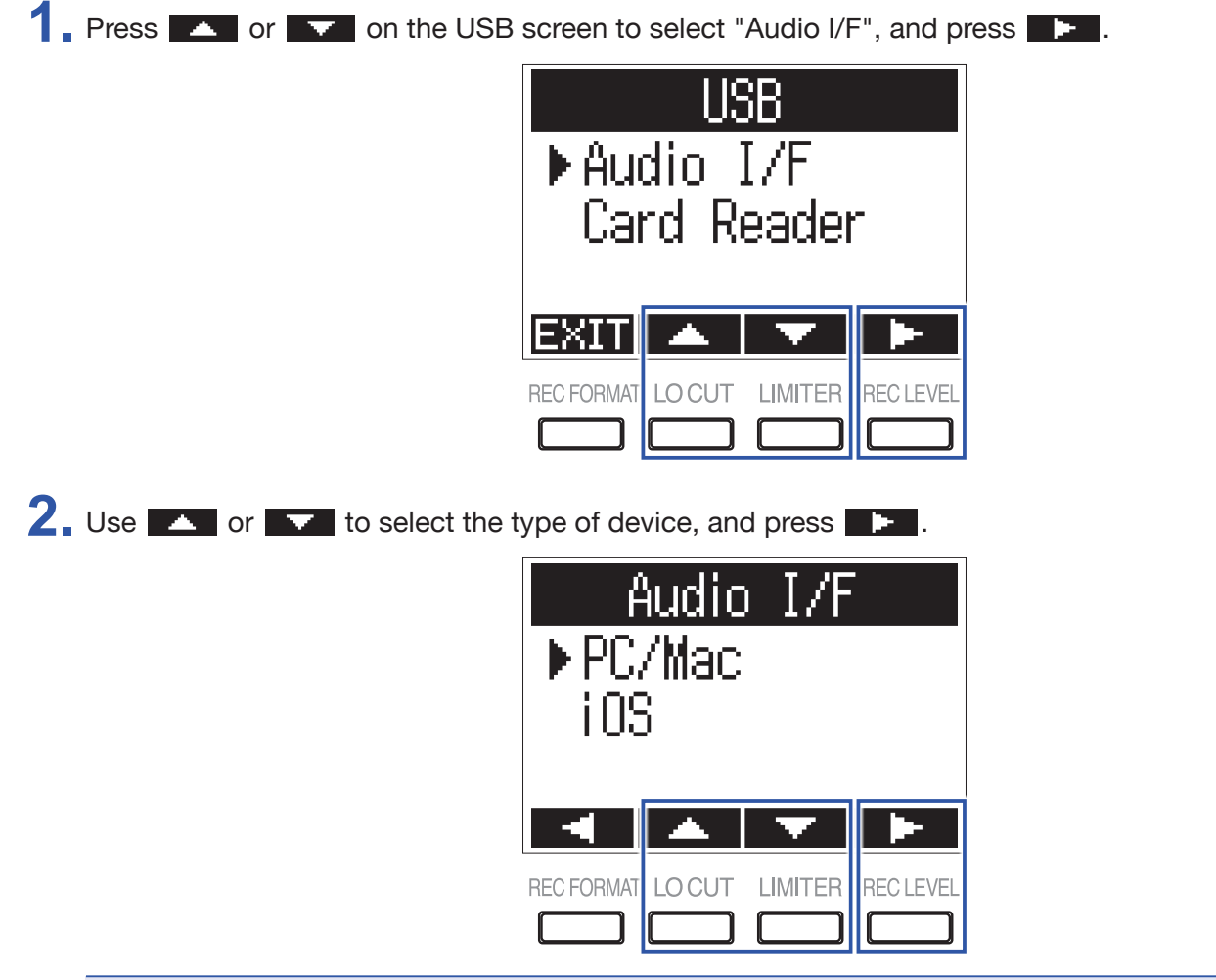

#### **NOTE**

After selecting "iOS", follow the instructions on screen, and disconnect the cable once. Then, select "iOS" again and reconnect the cable.

**3.** After selecting PC/Mac, use **All structure of the power source**, and press **. .** .

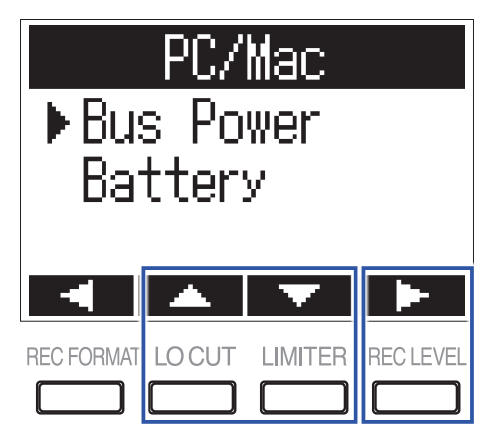

The following power sources can be selected.

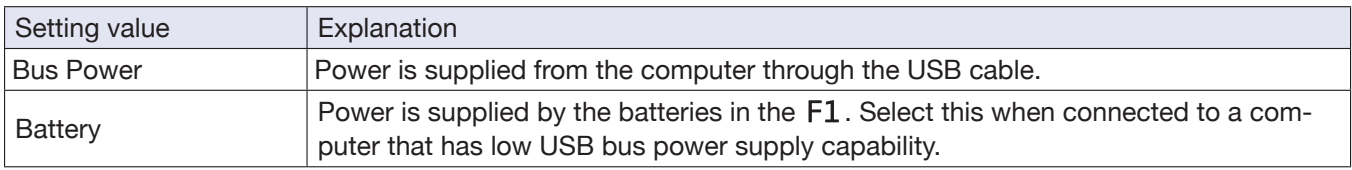

### **NOTE**

When "iOS" is selected, power is supplied by the batteries in the F1. This screen will not be shown.

**4.** Monitor playback signals from the computer or iOS device.

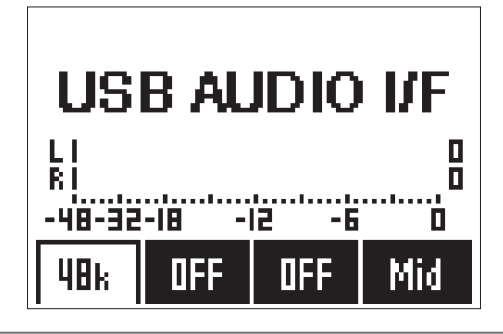

#### **HINT**

When connected to a Windows computer, you can use a dedicated driver for low-latency monitoring. Download the driver from the ZOOM website (www.zoom.co.jp).

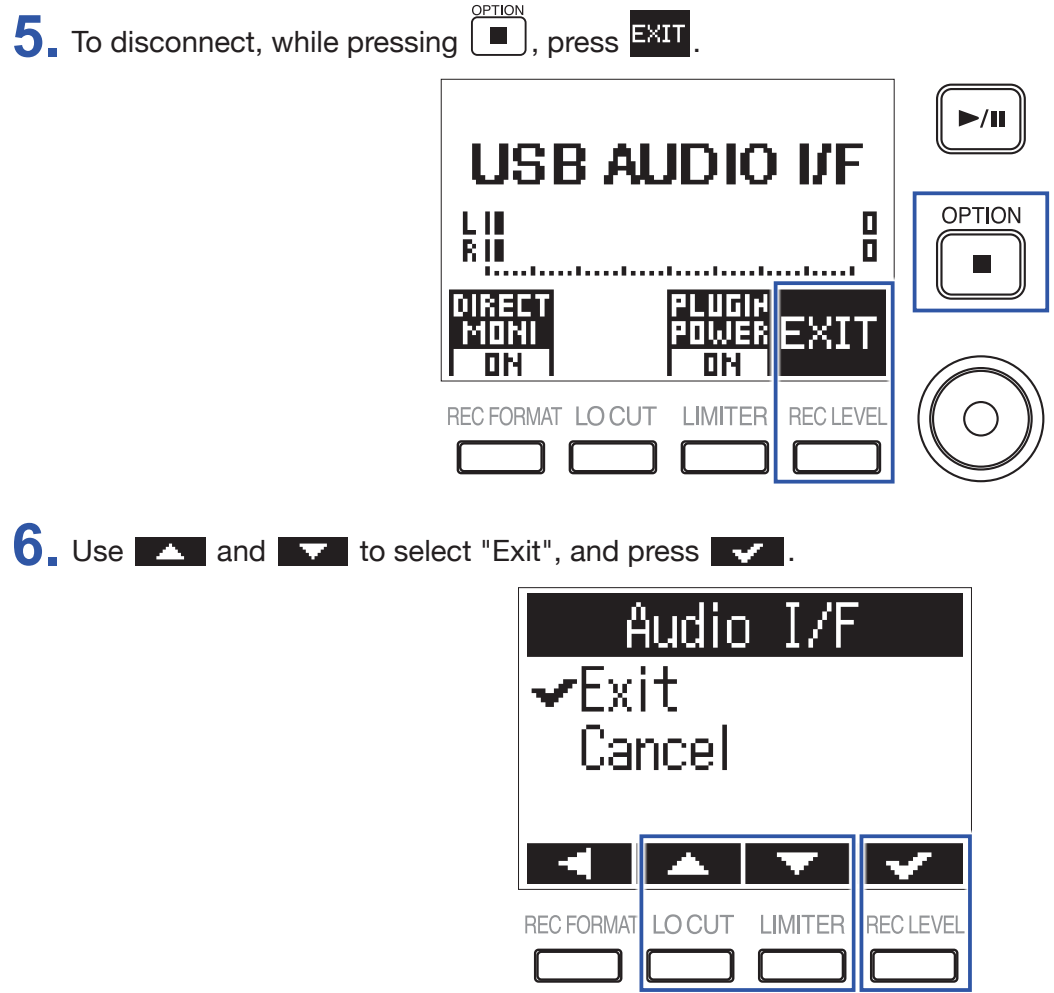

**7.** Disconnect the USB cable from the F1 and the computer or iOS device.

### **Enabling direct monitoring**

This directly outputs the F1 input signal from the F1 before sending it to the computer or iOS device. This enables monitoring without latency.

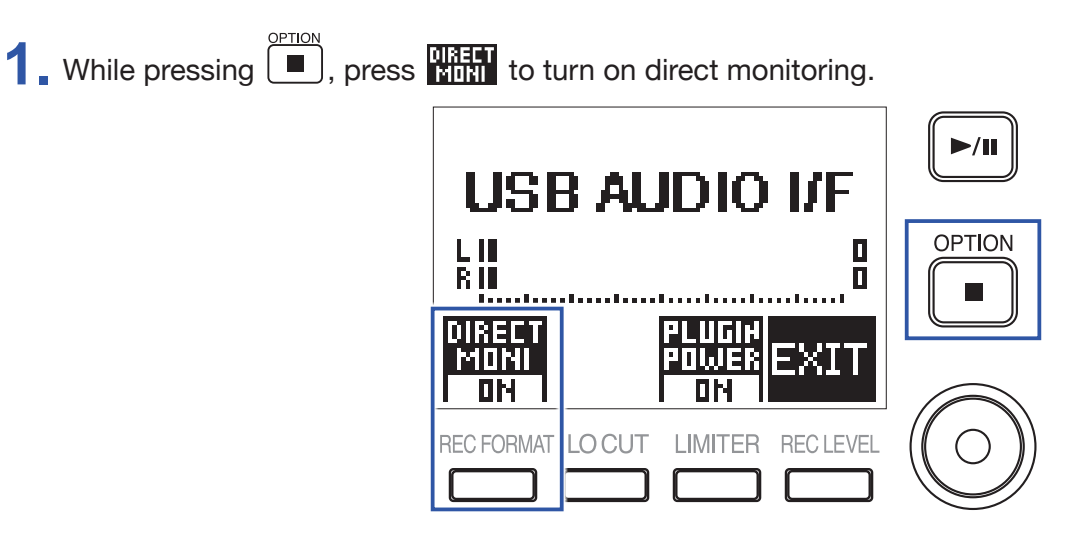

# **Making various settings**

## **Setting the recording file name format**

The format can be set for the names given to files automatically during recording.

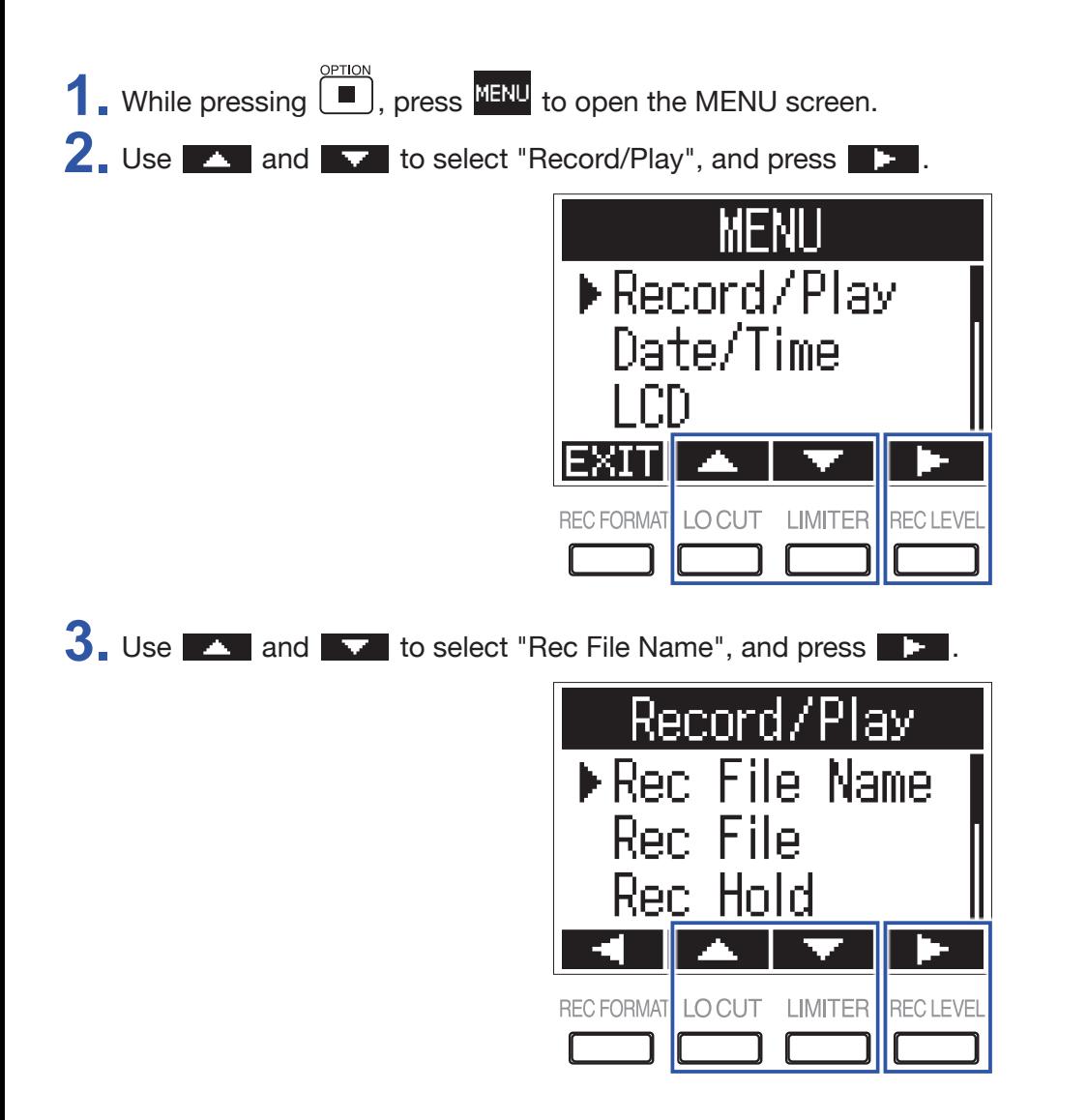

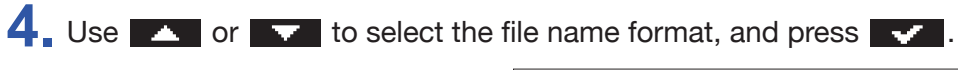

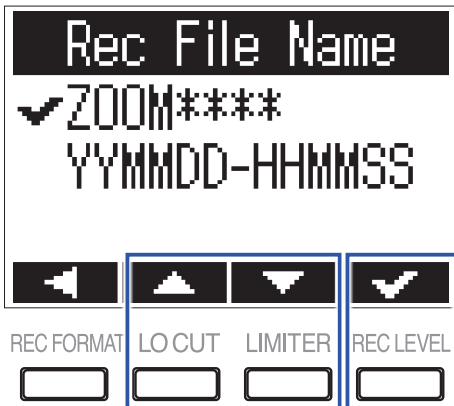

The following file name formats can be used.

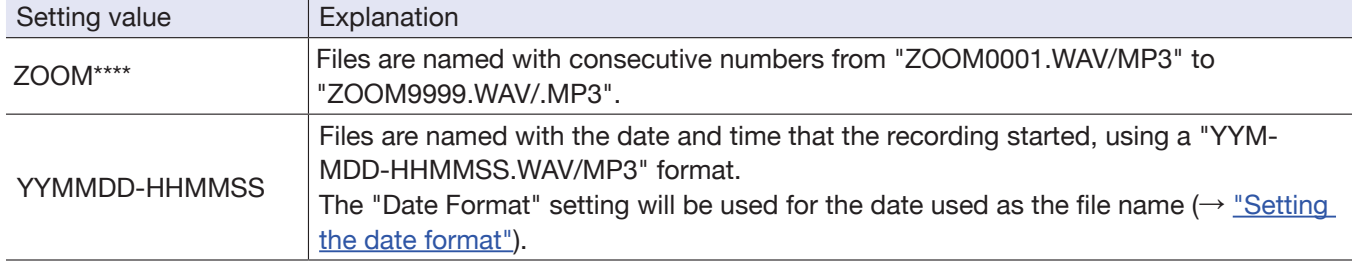

### **Set the recording file type**

When using the F1 MIC/LINE IN jack, the recording file type (mono/stereo) can be selected. This cannot be set when using a ZOOM mic capsule.

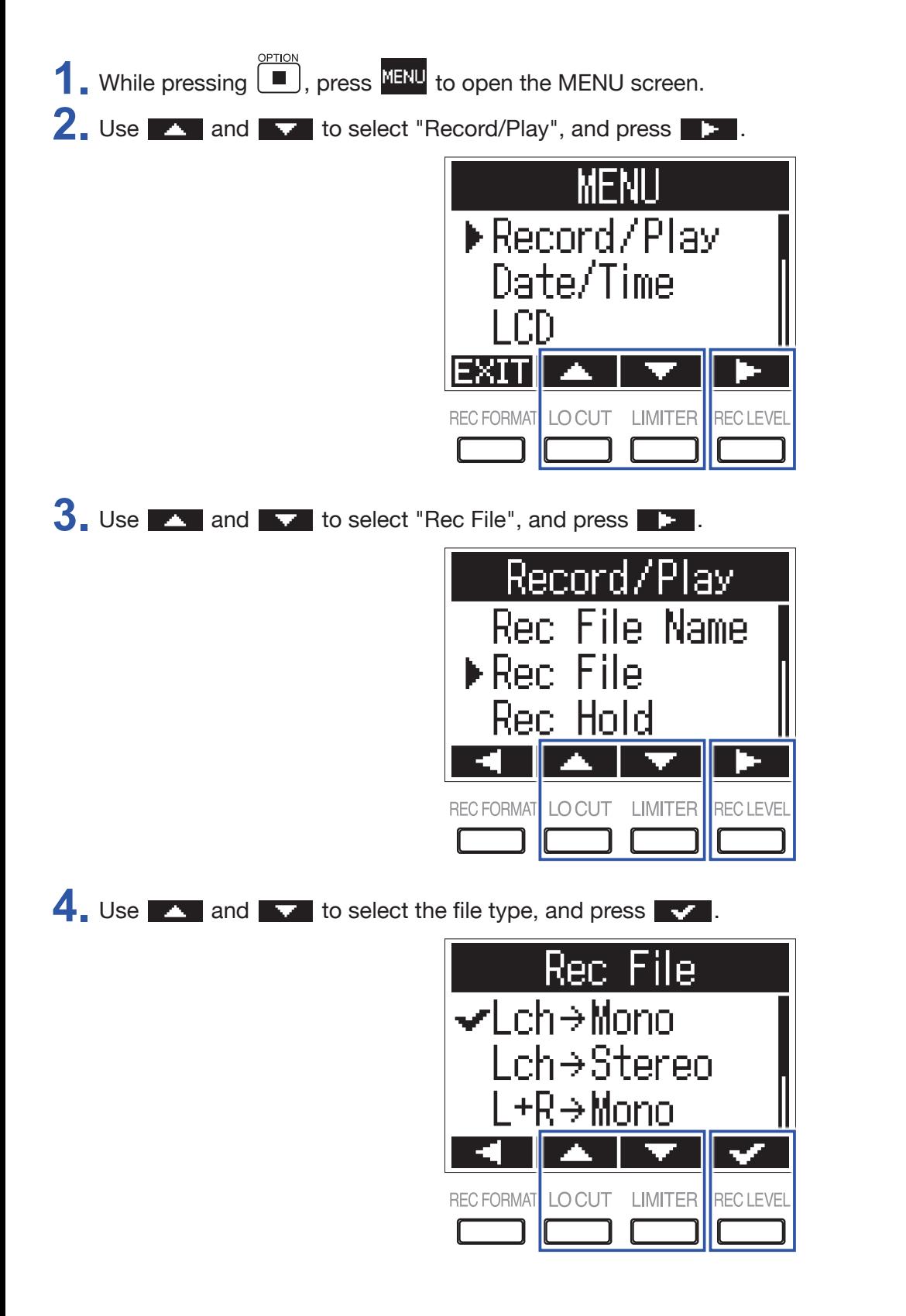

The following file types can be set.

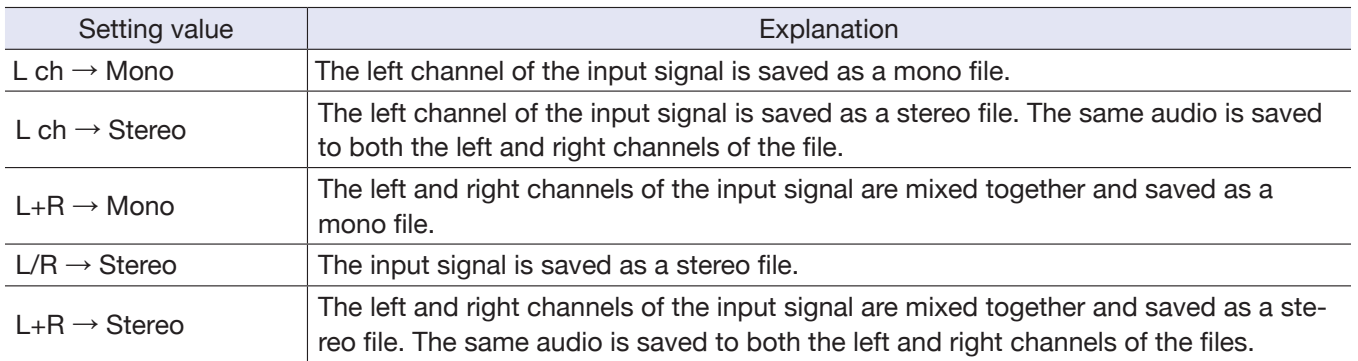

### **Automatically disable buttons during recording**

Button operations can be disabled during recording to prevent misoperation.

To stop recording when this function is on, while pressing  $[\blacksquare]$ , press  $\odot$ .

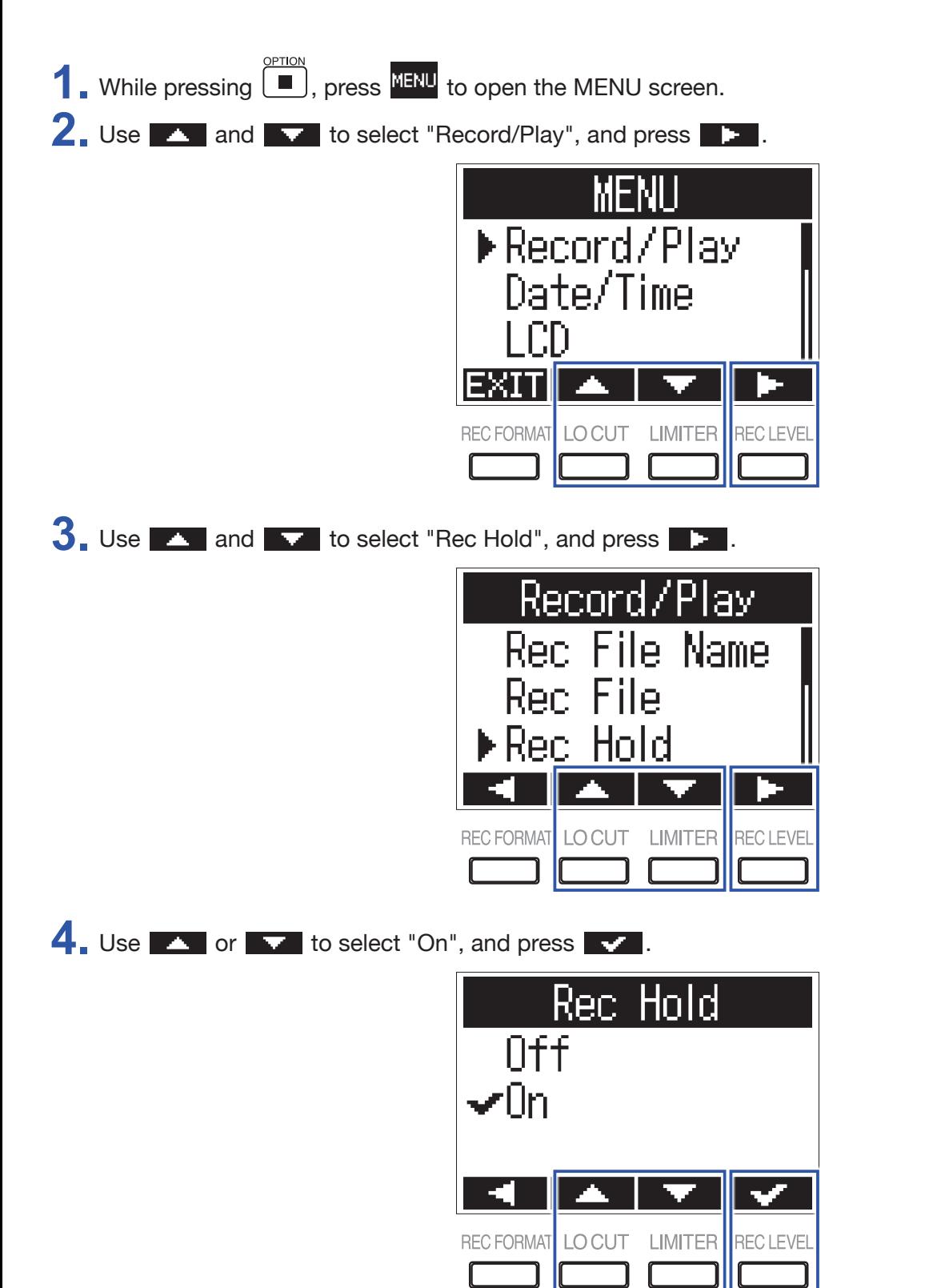

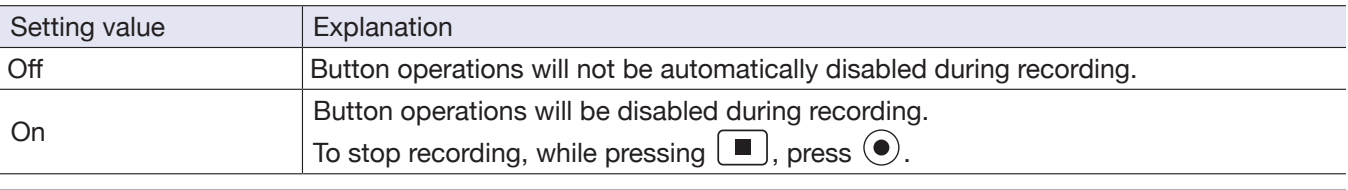

**HINT**

Even while button operations have been automatically disabled during recording,  $\leftarrow$  and  $\leftarrow$  can be used.

## **Outputting tone signals when starting and stopping recording (sound marker function)**

Half-second tone signals (sound markers) can be played from the PHONE OUT jack when recording starts and stops. Since sound markers are also written to files, when recording audio for video with the  $F1$ , sending the F1 output signal to the camera input can make synchronizing audio and video easier.

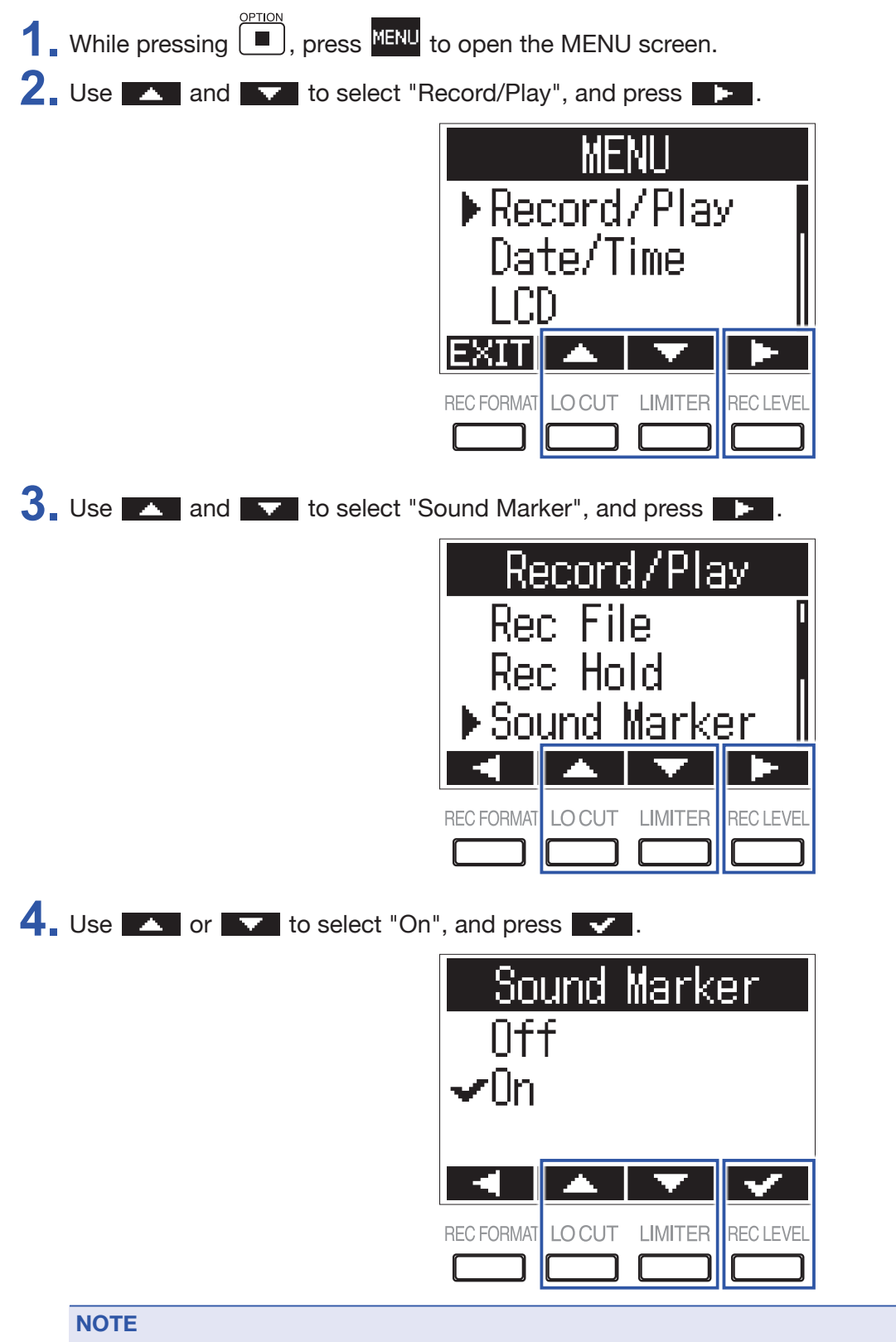

Be careful of the volume if you are monitoring the sound with headphones, for example.

## **Setting how the counter is displayed**

The counter shown during recording can be set to either the elapsed recording time or the remaining possible recording time.

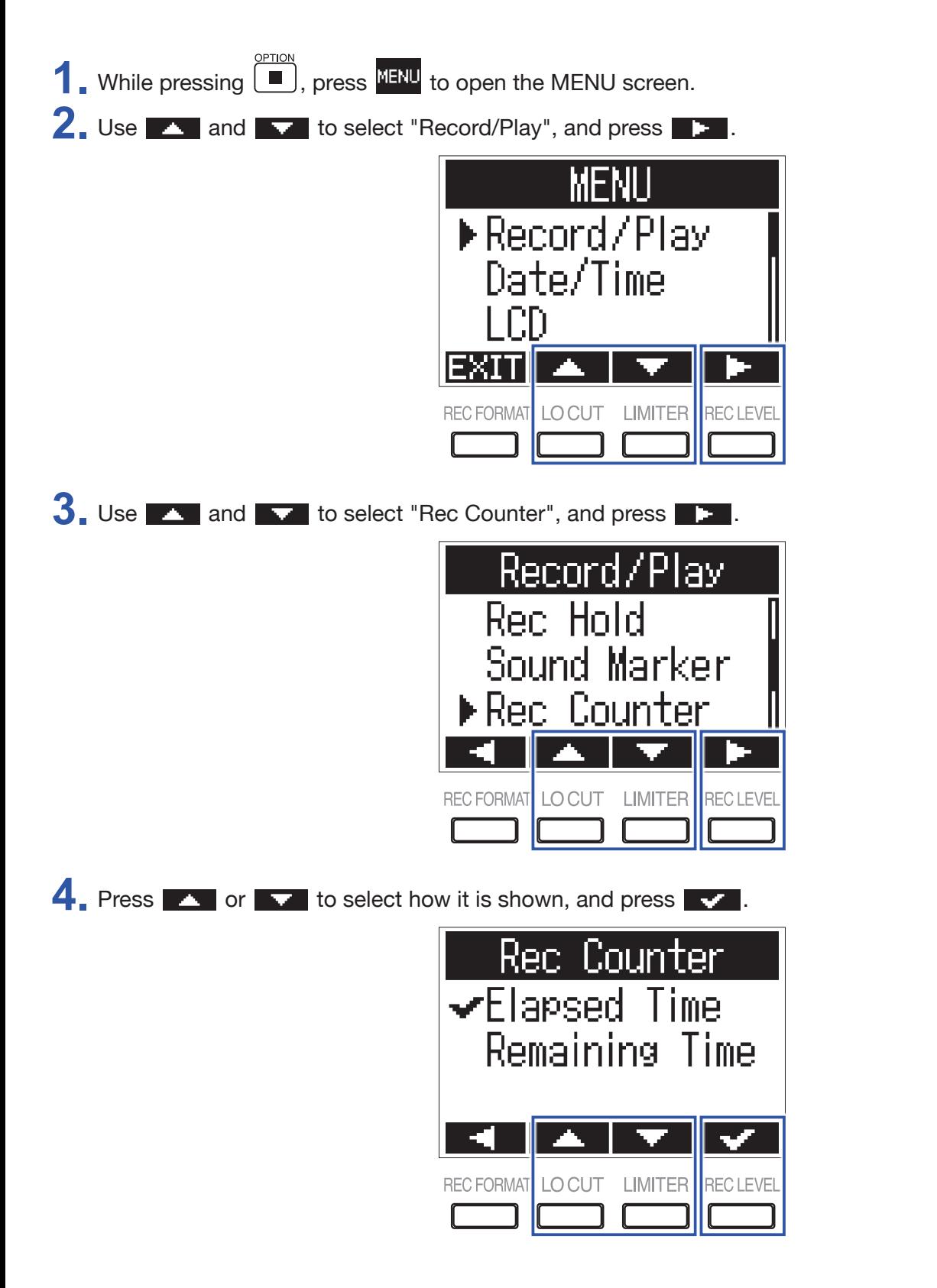

## <span id="page-55-0"></span>**Setting how marks are added when recording/playing**

You can set how marks are added when  $\mathbb{R}^{n}$  is pressed while recording and playing back.

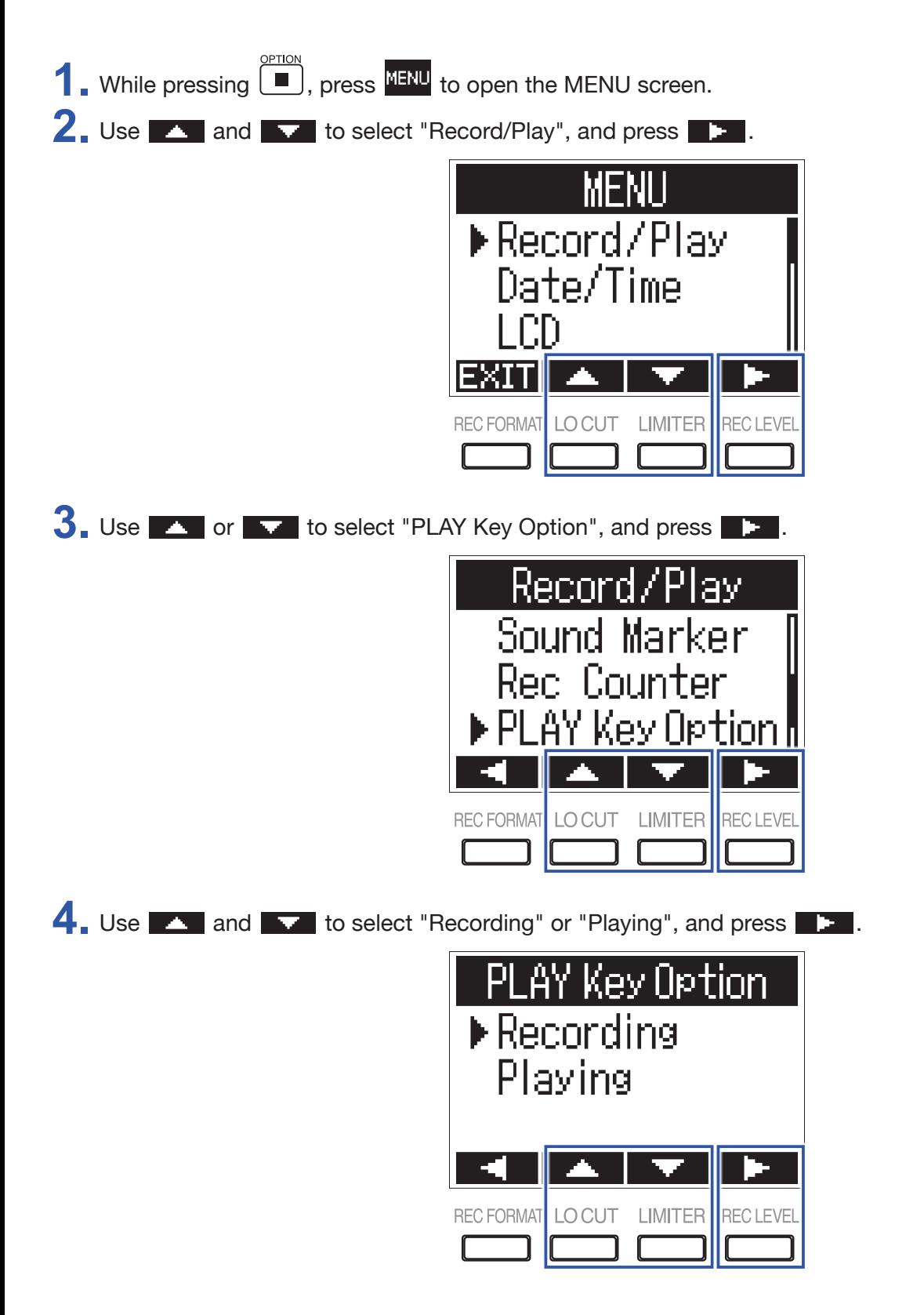

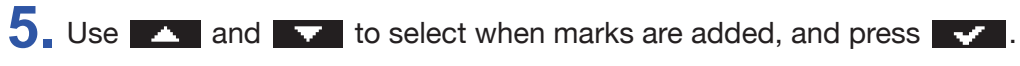

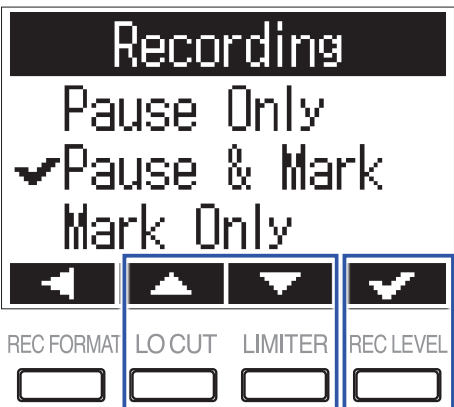

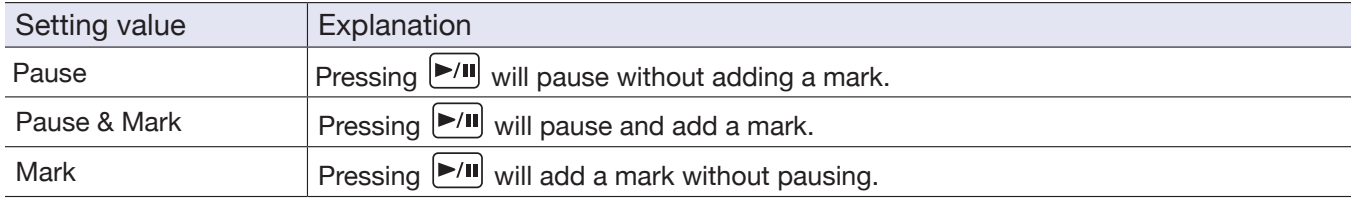

## <span id="page-57-0"></span>**Setting the display backlight**

You can set the display backlight to turn off after a specific amount of time without use.

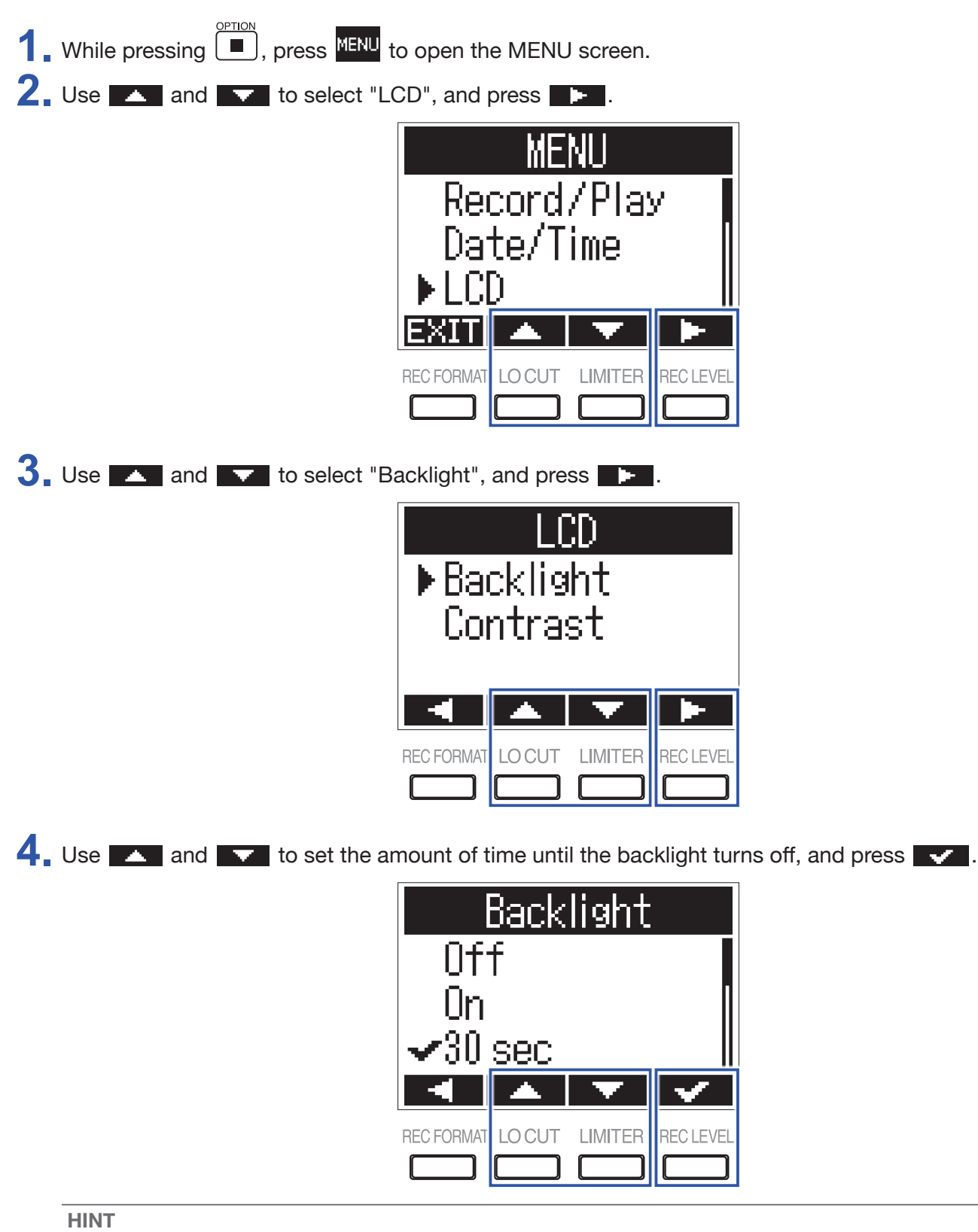

This can be set to Off, On, 30 seconds, or 1 to 5 minutes.

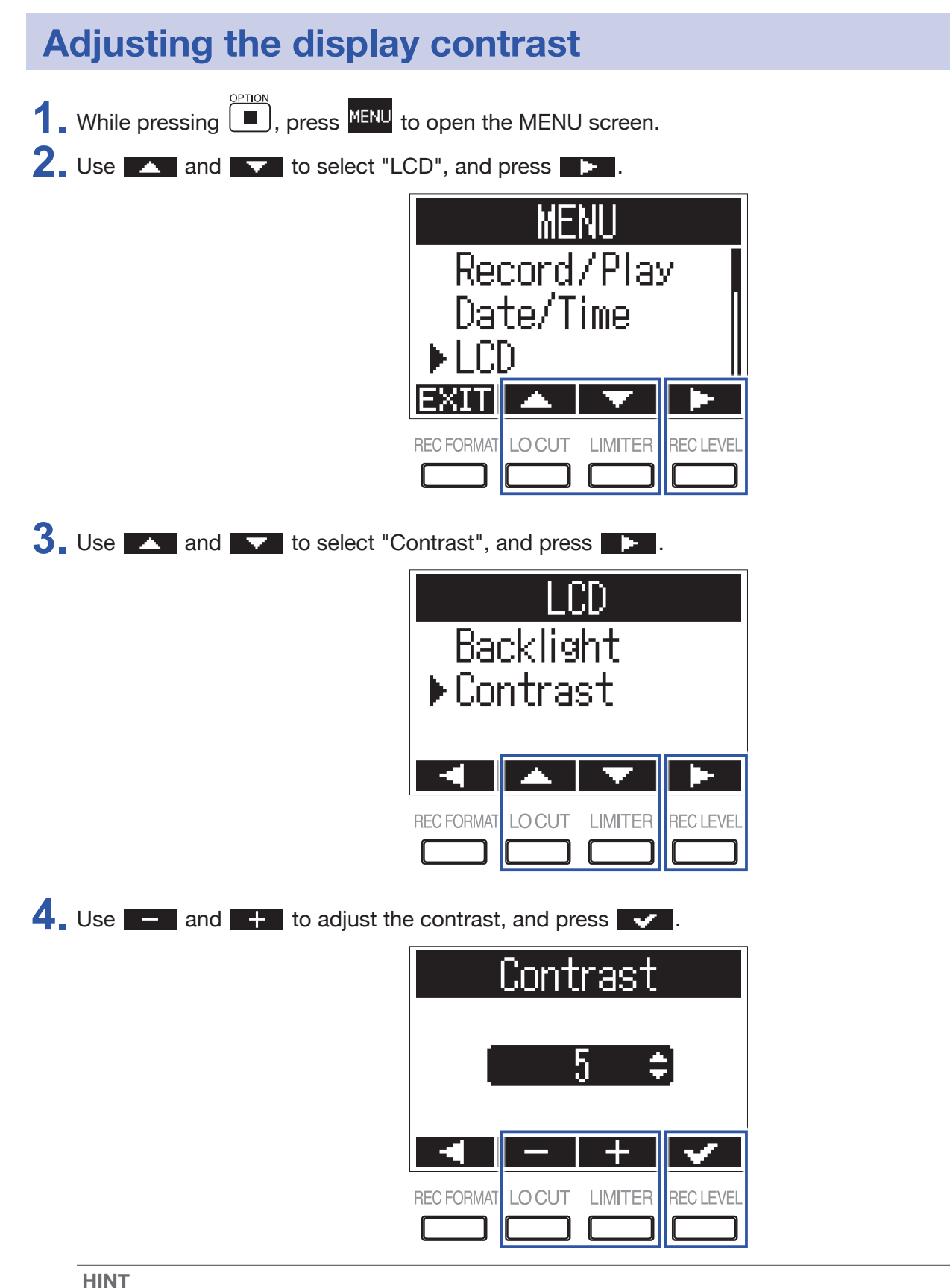

This can be set from 1 to 10.

## <span id="page-59-0"></span>**Setting the type of battery used**

Set the type of battery used so that the amount of remaining battery charge can be accurately displayed.

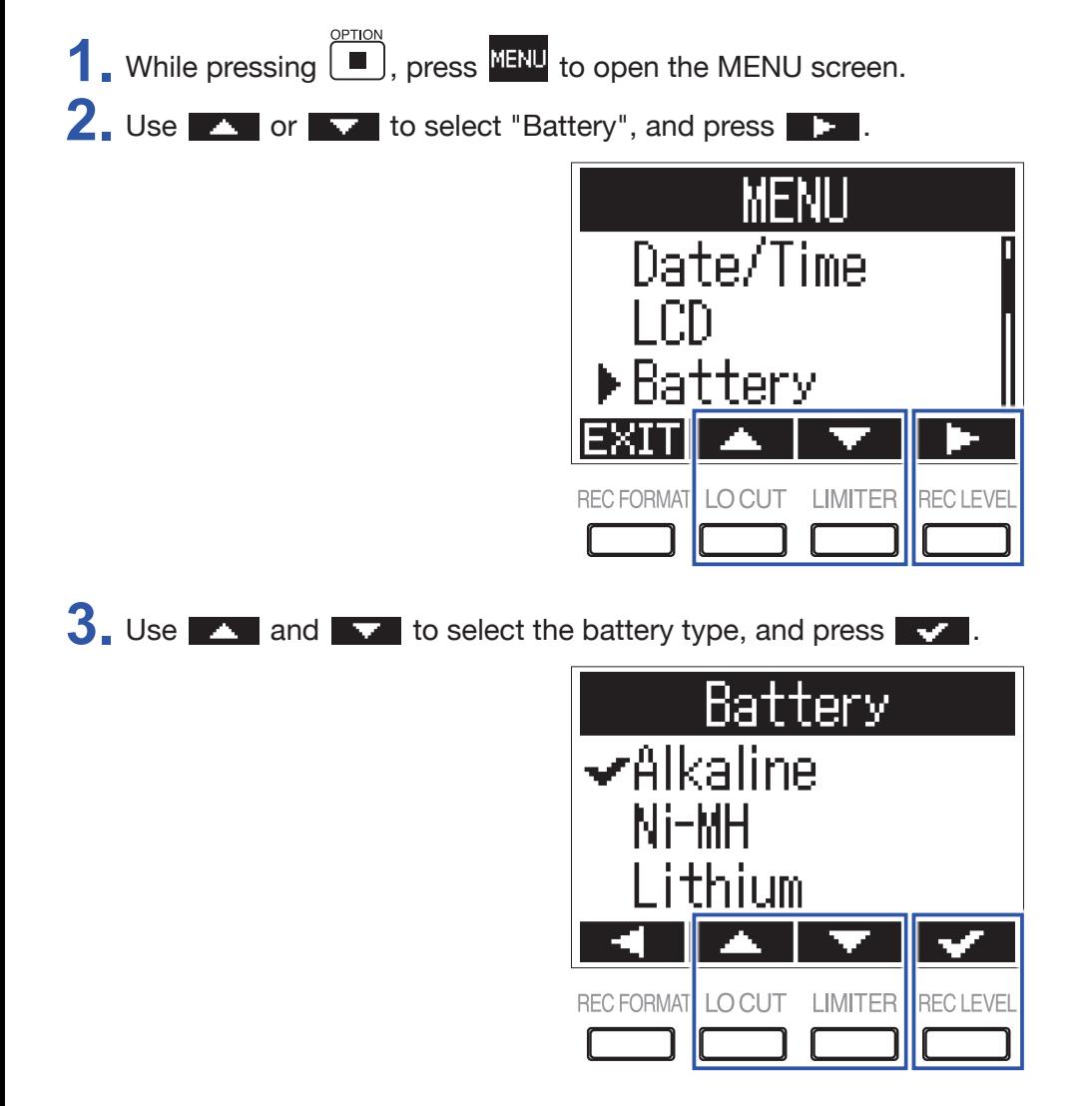

### **Setting the time until the power turns off automatically**

You can set the F1 to automatically turn off after being unused for a specific amount of time.

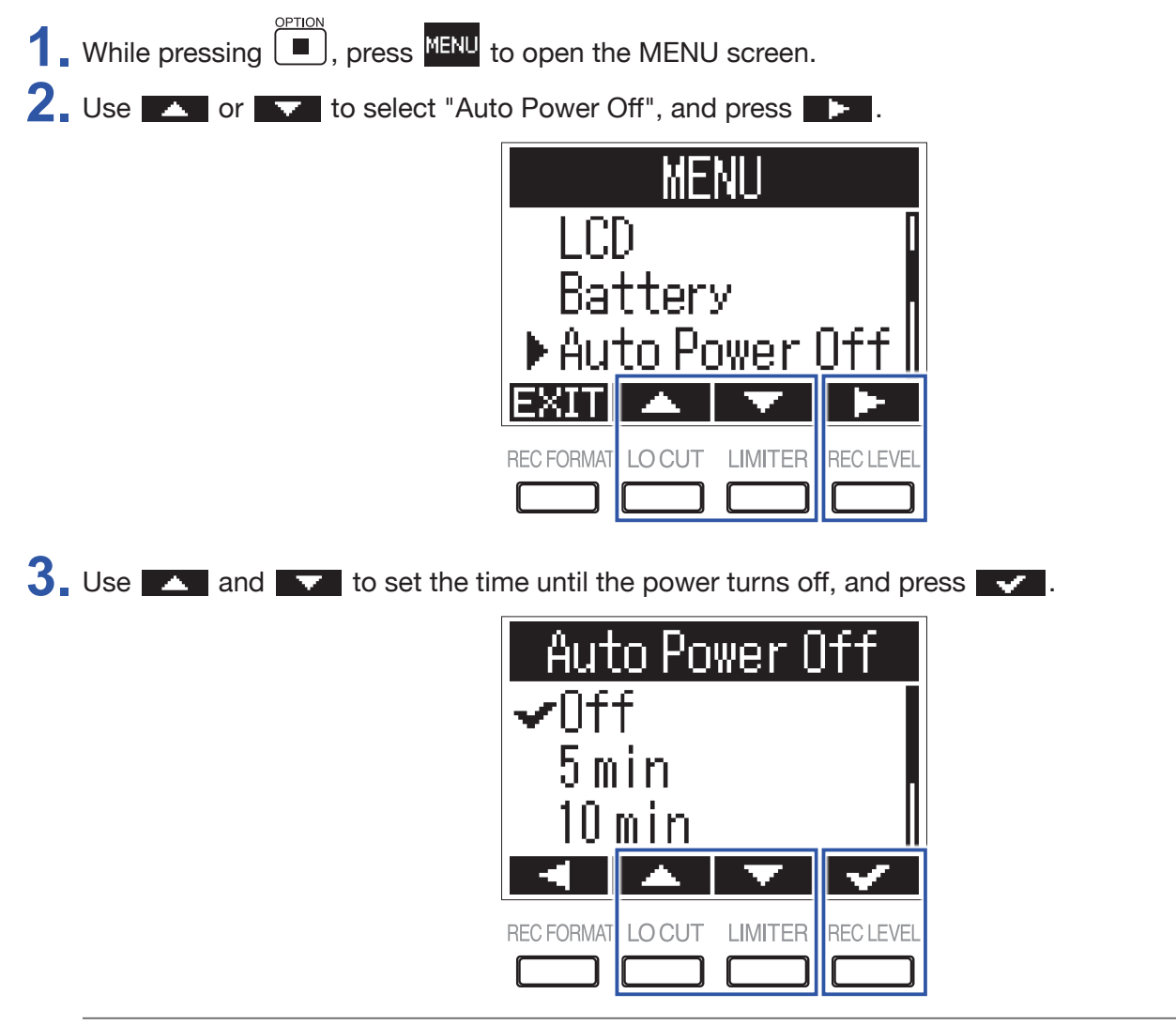

**HINT**

This can be set to Off, 5, 10, 30, or 60 minutes.

# **Other functions**

## **Formatting microSD cards**

A microSD card that has been purchased or formatted by a computer should be reformatted for use with the  $F1.$ 

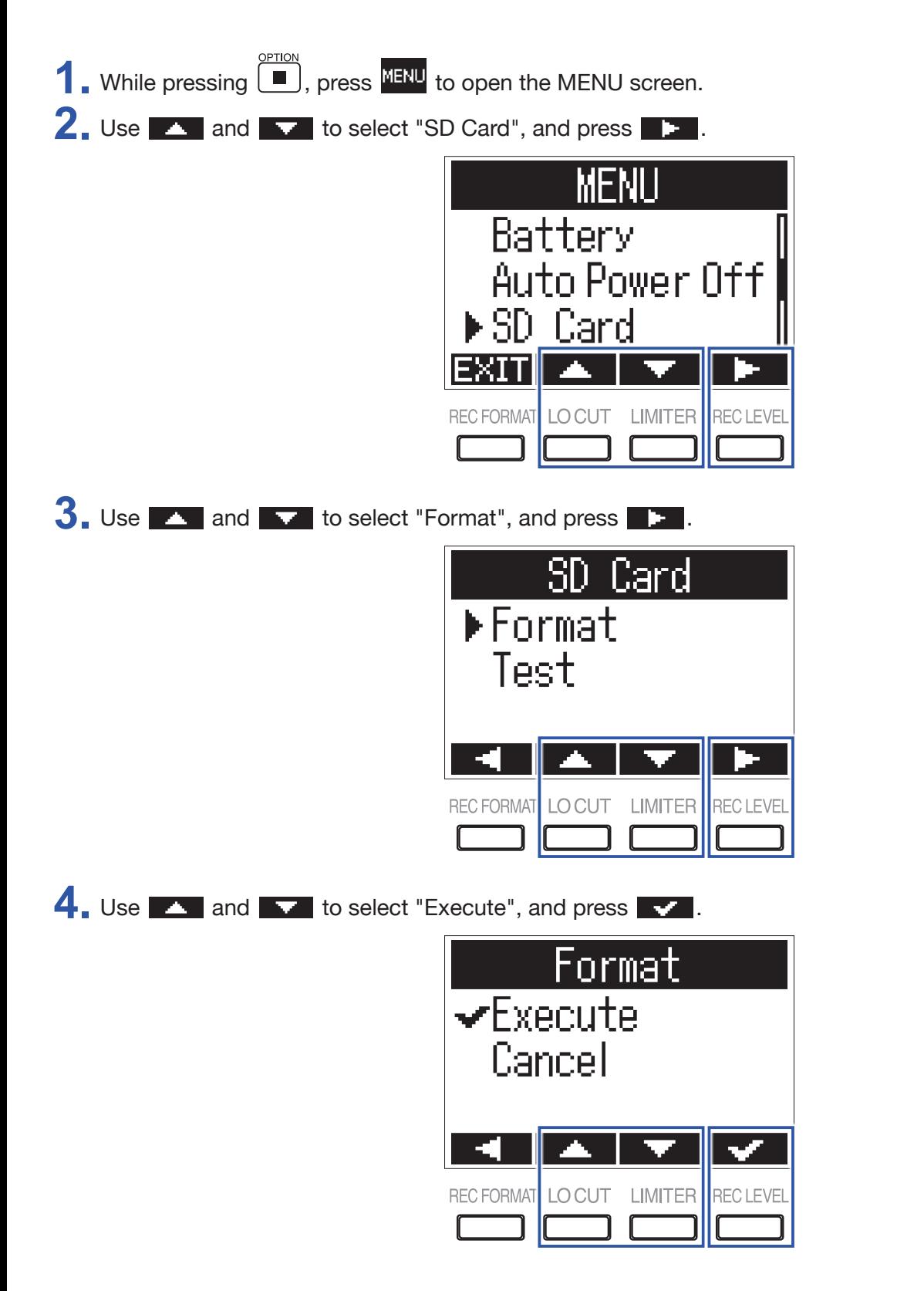

#### **NOTE**

- Before using a microSD card, it must be formatted by the  $\mathsf{F}1$  .
- Be aware that all data previously saved on a microSD card will be deleted when it is formatted.

### **Testing microSD card performance**

Use "Quick Test" or "Full Test" to check the current microSD card's compatibility with the F1.

A Quick Test can be done in a short amount of time, while a Full Test takes longer to examine the entire microSD card.

**NOTE**

Even if a performance test result is "OK", there is no guarantee that writing errors will not occur. Use this information as a guide.

### **Conducting a Quick Test**

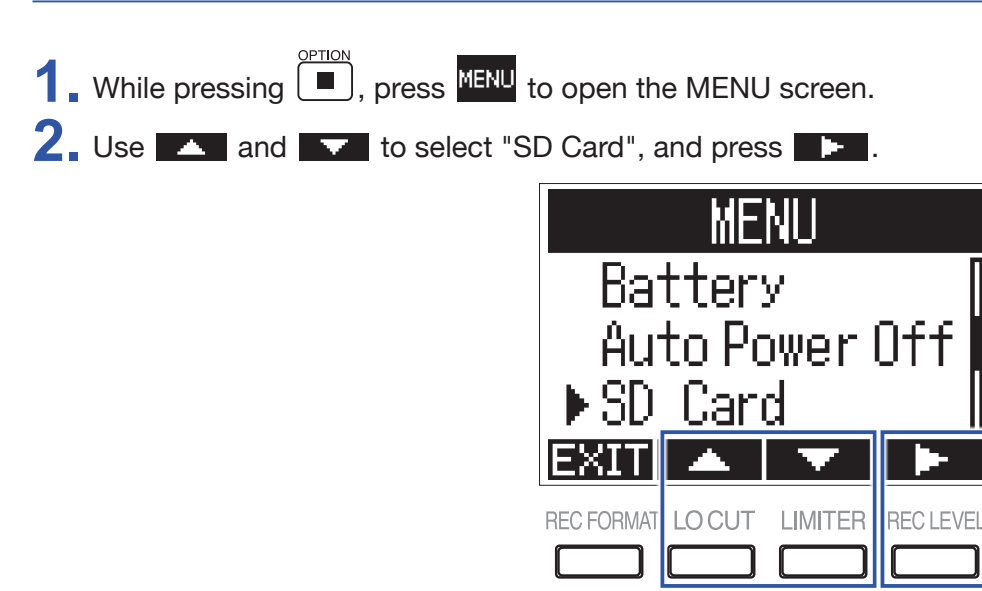

 $3.$  Use  $\sim$  or  $\sim$  to select "Test", and press  $\sim$  .

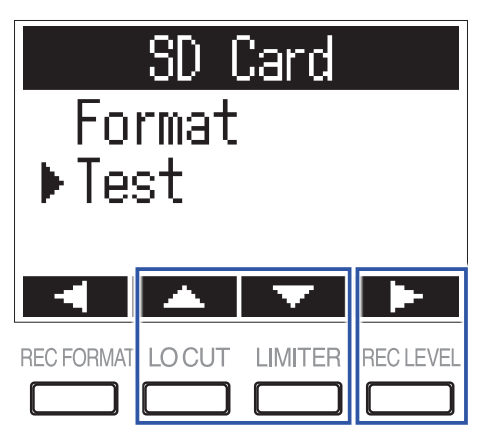

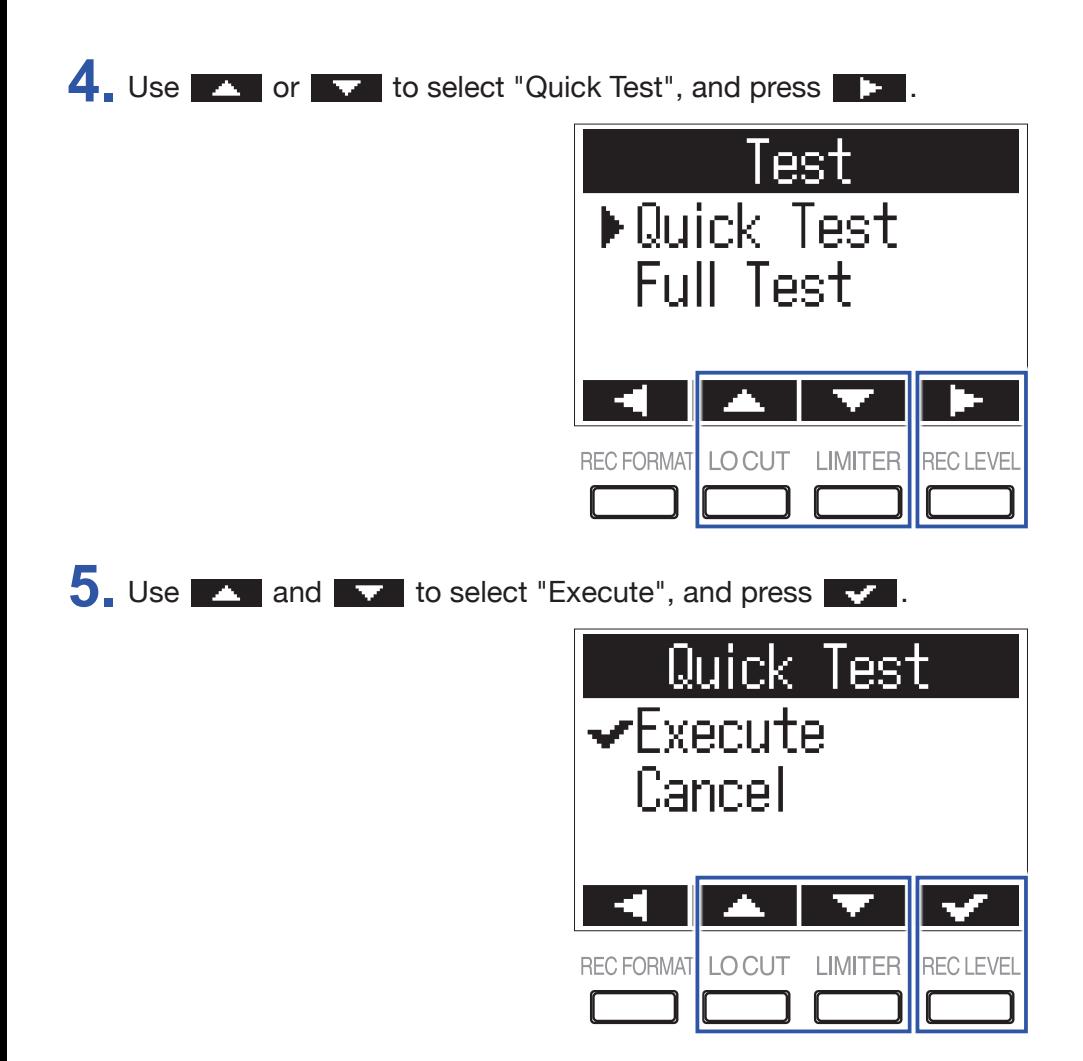

**6.** Check the result when the test completes.

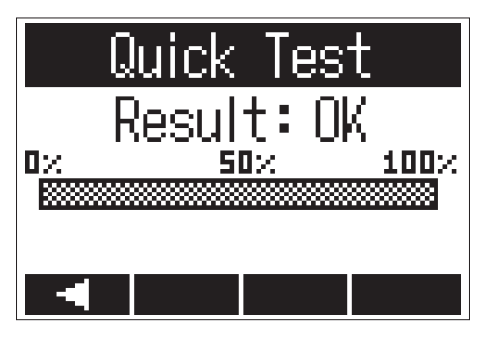

### **Conducting a full test**

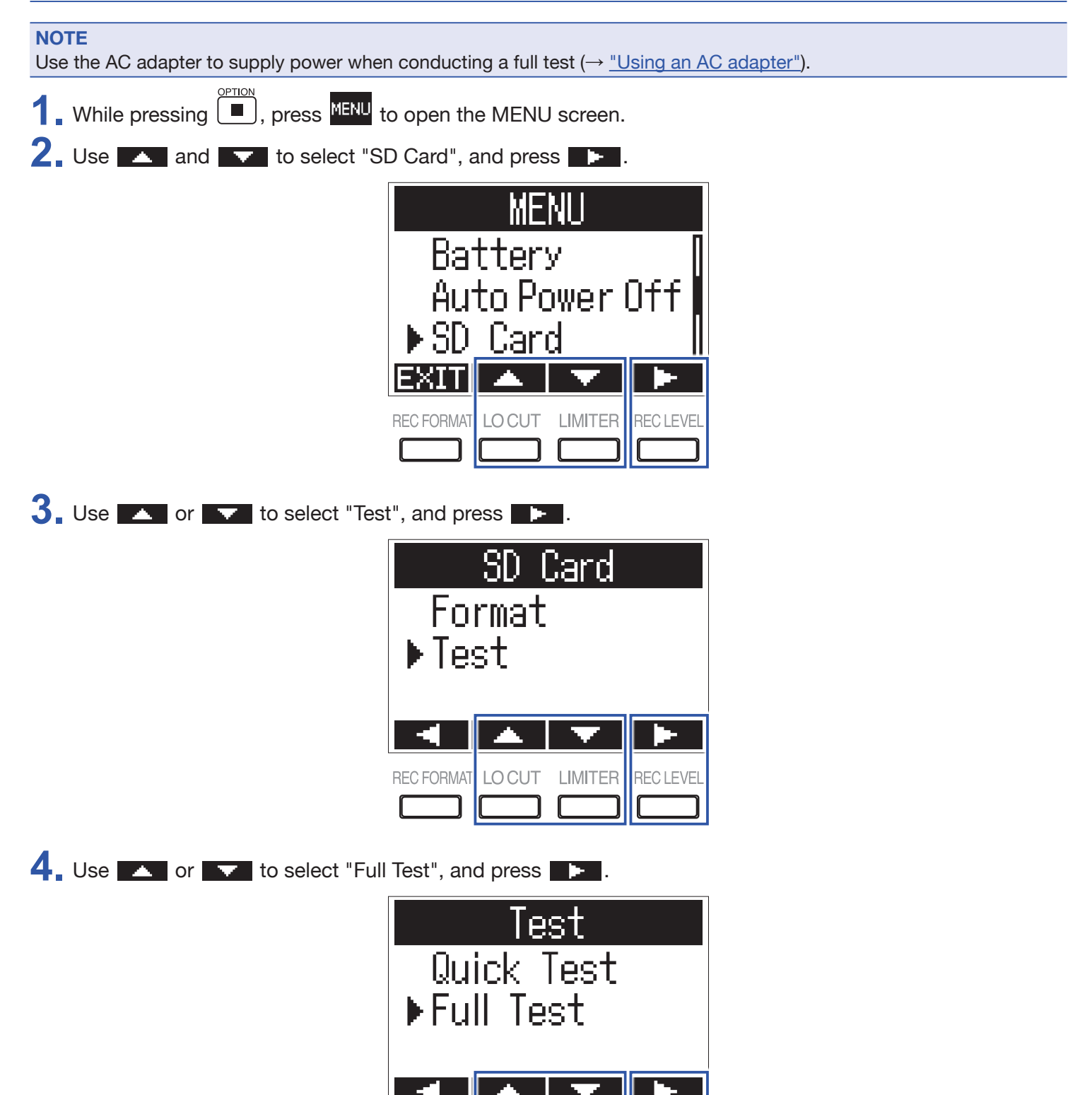

REC FORMAT LO CUT LIMITER

**REC LEVEL** 

The estimated amount of time required for the full test will be shown.

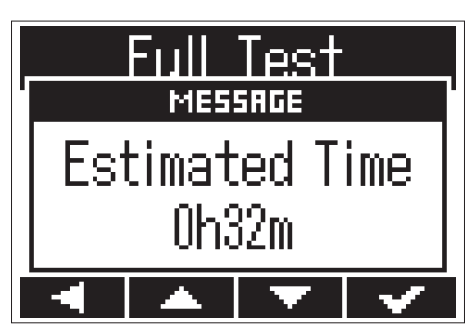

 $5.$  Use  $\sim$  and  $\sim$  to select "Execute", and press  $\sim$ .

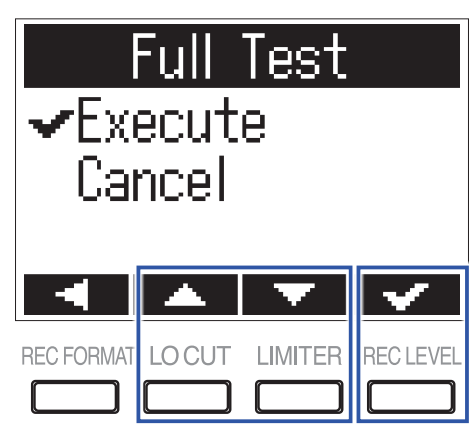

**HINT**

You can press  $\boxed{\blacktriangleright\!\!/\mathsf{II}}$  to pause and resume a test.

**6.** Check the result when the test completes.

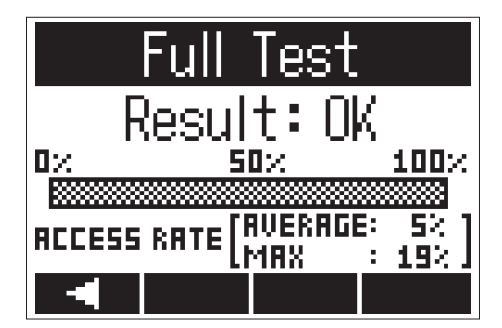

## **Checking the firmware versions**

You can check the current firmware versions.

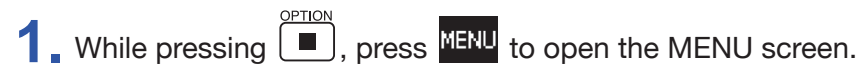

2. Use **A** and **V** to select "Version", and press **.** 

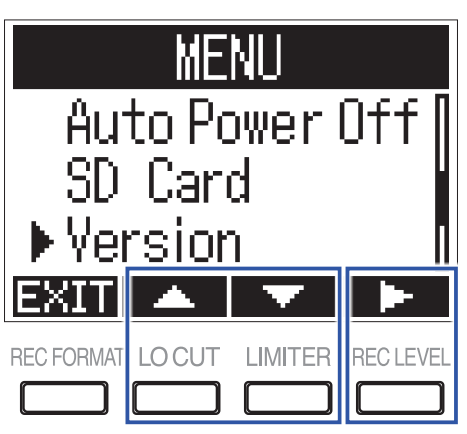

### **3.** Check the firmware versions.

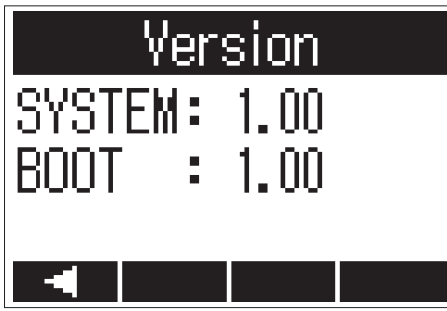

#### **HINT**

If a language file has been added, its version will also be shown.

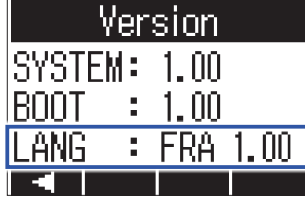

## **Restoring default setting values**

You can restore all F1 settings to their factory defaults.

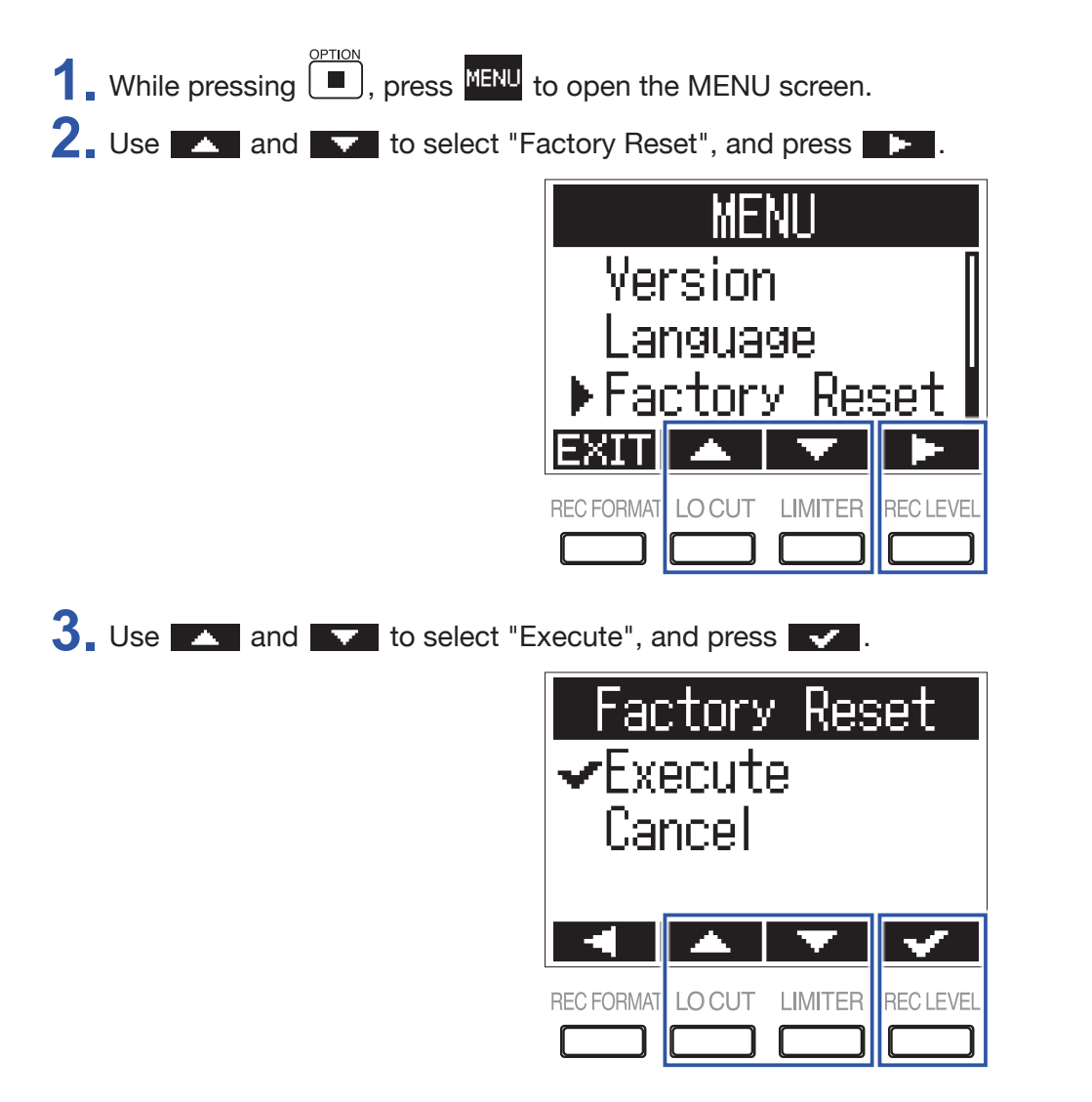

After the settings are restored, the power will automatically turn off.

**NOTE** Restoring factory defaults will delete any added language file. (→ ["Adding languages"\)](#page-14-0)

## **Updating the firmware**

You can update the  $F1$  to the latest firmware version.

1. Install new batteries in the F1 (→ ["Using batteries"](#page-9-0)) or connect the dedicated AC adapter (→ "Using an AC [adapter"\)](#page-10-0).

### **NOTE**

Executing a firmware update is not possible if the remaining battery power is low.

**2.** Copy the firmware update file to the root directory on a microSD card.

### **HINT**

Files for the latest firmware updates can be downloaded from the ZOOM website (www.zoom.co.jp).

- **3.** Insert the microSD card into the  $F1$   $\rightarrow$  ["Inserting microSD cards"](#page-11-0))
- 4. While pressing  $\boxed{\triangleright}$ <sup>[11]</sup>, turn the power on.

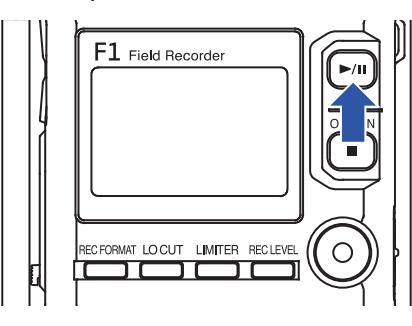

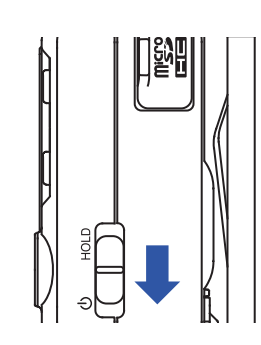

**5.** Use **A** and **V** to select "Update", and press **V** 

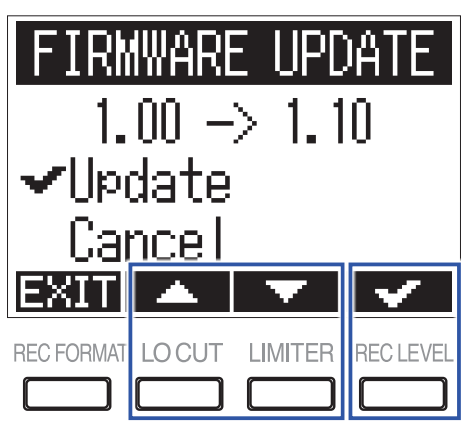

### **NOTE**

During the firmware update, do not turn the power off or remove the microSD card. Doing so could cause the F1 to become unstartable.

**6.** After the firmware update completes, turn the power off.

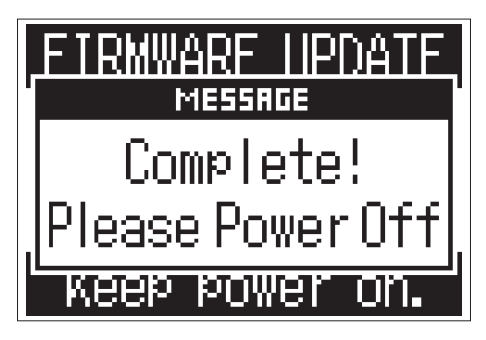

# **Troubleshooting**

If your  $F1$  is not operating as intended, please check the following items first.

### **Recording/playback trouble**

### ■ No sound is played/volume is low

- $\cdot$  Confirm that the output volume of the  $F1$  is not set too low.
- $\cdot$  Check the volume of the computer, iOS device or other equipment connected to the F1.

### ■ Recorded audio cannot be heard or is very quiet

- Confirm that the mic is pointed in the right direction.
- Check the input level settings  $(\rightarrow$  ["Adjusting input levels"](#page-28-0)).
- Check the plug-in power setting  $(\rightarrow$  ["Setting plugin power"](#page-24-0)).

### ■ Unable to record

- Confirm that the REC LED is lit  $(\rightarrow \text{\text{``Names of parts''}}).$
- Check the remaining recordable time with the counter shown on the Home Screen  $\leftrightarrow$  "Home Screen (in [recording standby\)"](#page-7-0)).
- Confirm that a microSD card is loaded properly in the card slot  $\mapsto$  ["Inserting microSD cards"\)](#page-11-0).
- If the HOLD function is on, buttons operations will be disabled. Disable the HOLD function  $(\rightarrow$  "Preventing [misoperation"](#page-19-0)).

### **Other trouble**

### ■ Computer does not recognize the F1 when they are connected by a USB cable

- Confirm that the operating system of the connected computer is supported on the ZOOM website (www.zoom. co.jp).
- The USB function must be set on the F1 to allow the computer to recognize the F1  $(\rightarrow$  "Using as an audio [interface"](#page-44-0), ["Using as a card reader"\)](#page-43-0).

### ■ Battery operation time is short

Making the following changes could increase the battery operation time.

- Set the type of batteries used  $(\rightarrow$  ["Setting the type of battery used"](#page-59-0)).
- Turn plug-in power off when not using it  $(\rightarrow$  ["Setting plugin power"\)](#page-24-0).
- Turn the display backlight off  $(\rightarrow$  ["Setting the display backlight"\)](#page-57-0).
- Reduce the sampling rate used to record files.  $(\rightarrow$  ["Selecting the recording format"](#page-33-0)).
- Due to their characteristics, NiMH batteries (high-capacity ones recommended) or lithium batteries should enable longer use than alkaline batteries.
## **Specifications**

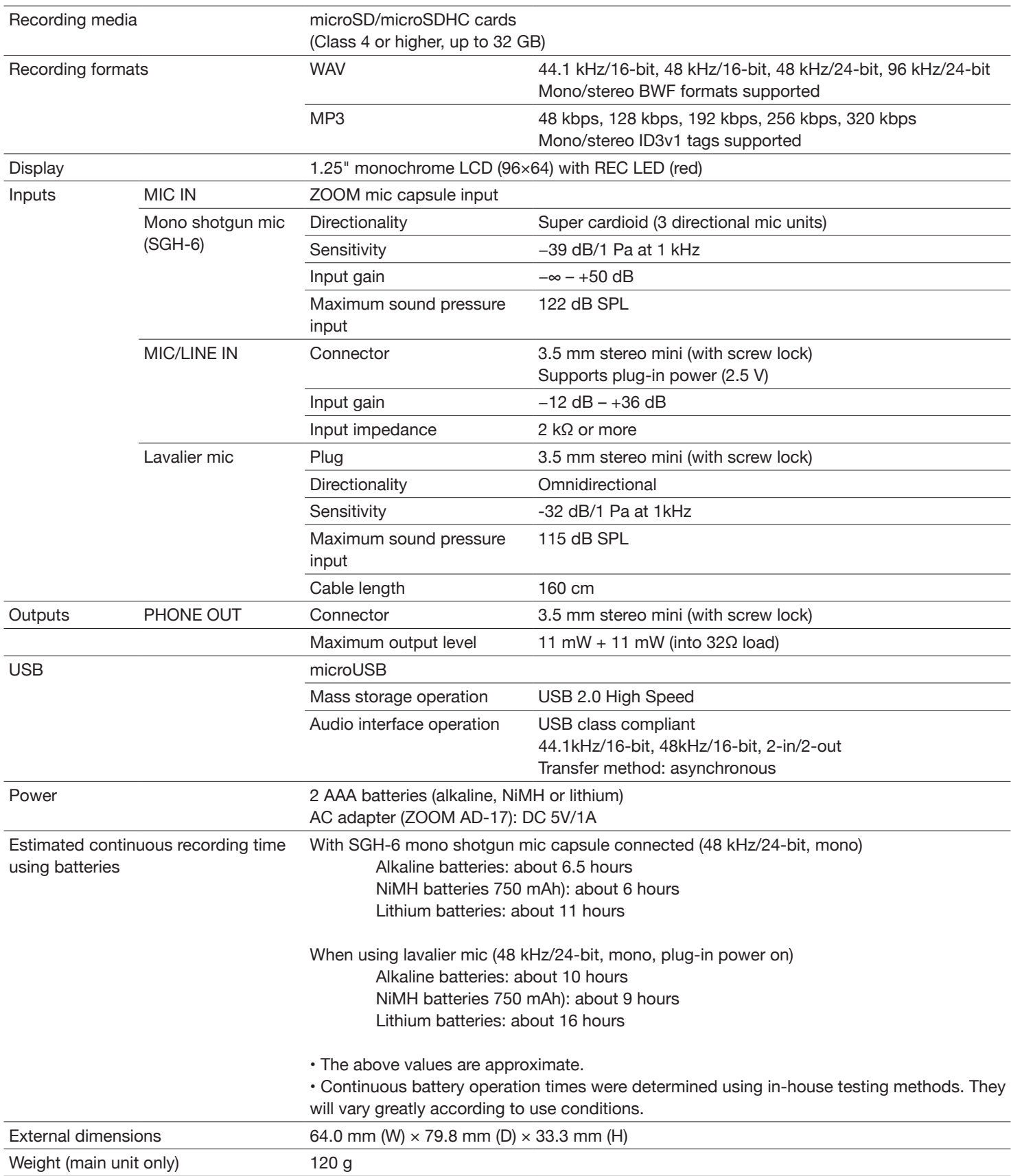

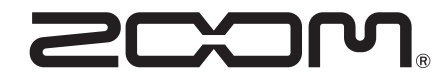

ZOOM CORPORATION 4-4-3 Kanda-surugadai, Chiyoda-ku, Tokyo 101-0062 Japan www.zoom.co.jp